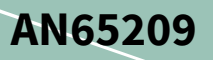

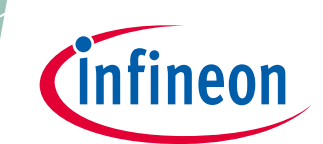

### <span id="page-0-0"></span>**About this document**

#### **Scope and purpose**

AN65209 では、EZ-USB FX2LP™ USB 2.0 デバイス コントローラーを紹介します。本アプリケーション ノ ートは、FX2LP のプロジェクトを作成し、その様々な開発ツールを研究する手助けをします。また、 FX2LP を迅速に深く理解できるように適切な文書へのアクセスを提供します。

#### 関連プロジェクト

あり

#### 関連製品ファミリ

CY7C68013A/14A/15A/16A/53

#### ソフトウェア バージョン

なし

### 更にサンプルコードをお求めでしょうか?以下を参照ください。

豊富な FX2LP サンプルコードにアクセスするには、USB High-Speed サンプルコードウェブページをご 覧ください。

USB 3.0 ペリフェラルコントローラーをお探しでしょうか?

USB 3.0 製品ファミリにアクセスするには、USB 3.0 製品ファミリウェブページをご覧ください。

# <span id="page-0-1"></span>**Table of contents**

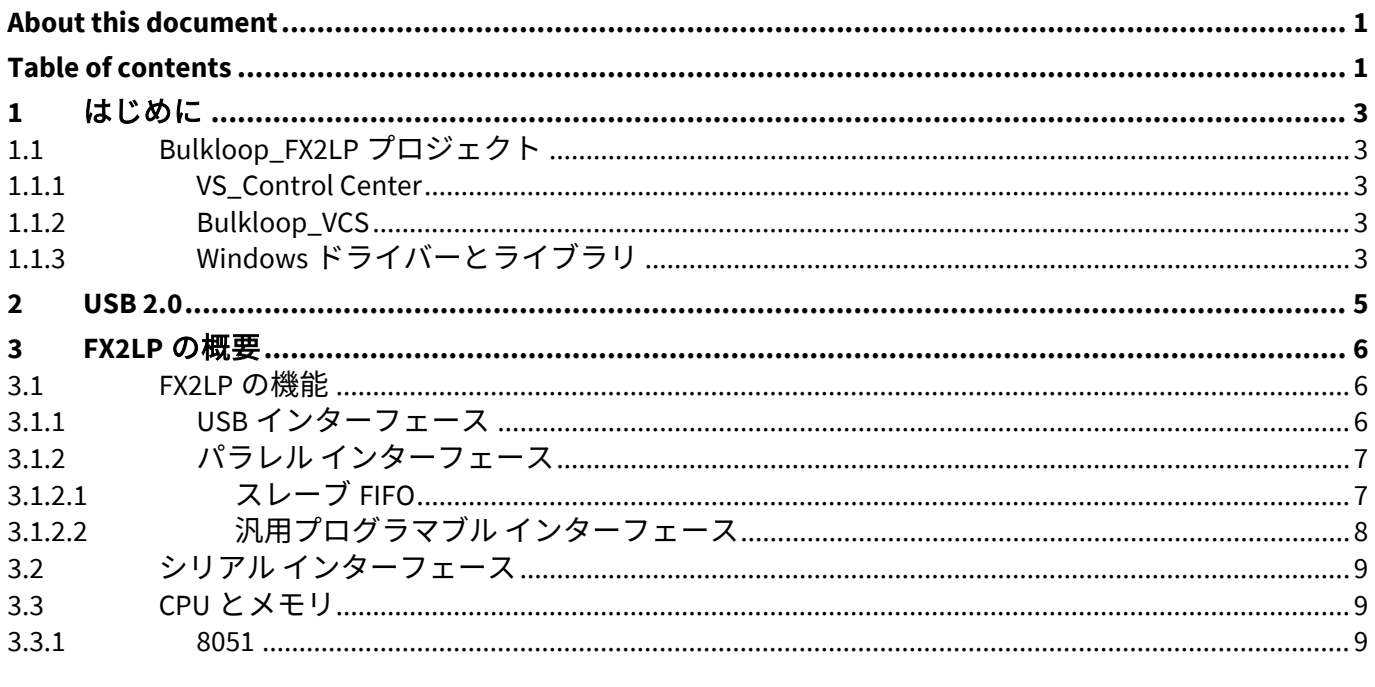

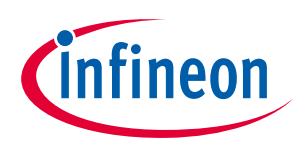

#### **Table of contents**

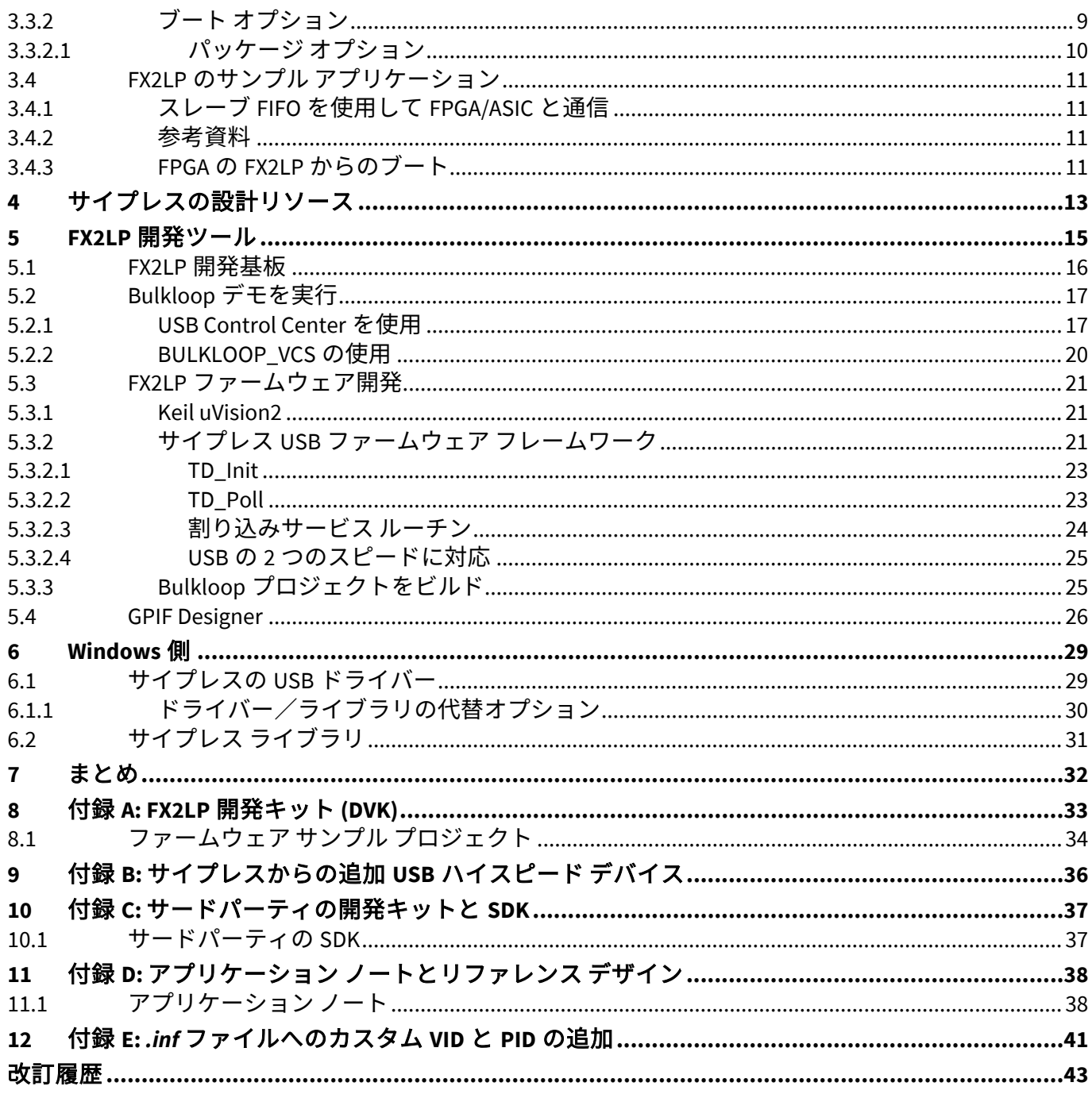

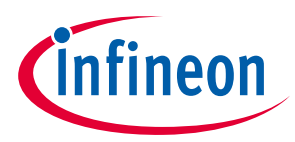

#### **はじめに**

# <span id="page-2-0"></span>**1 はじめに**

サイプレス EZ-USB FX2LP (以下、FX2LP) は、USB 2.0 の最大帯域幅に対応するために設計された柔軟な USB 2.0 ペリフェラル コントローラーです。USB 2.0 の 480 Mbps の信号速度を最大限に活用するため に、FX2LP は、特殊化されたハードウェアを含んでおり、USB データをバッファリングし、MCU、 ASIC、FPGA などのさまざまな高帯域幅の外部デバイスにシームレスに接続します。本アプリケーション ノートでは、USB 2.0 を簡単に紹介してから、FX2LP の高いスループットに寄与する機能を説明します。

いかなる IC でも、その優位性はそれをサポートするツールの優位性に依存します。よって、本アプリケ ーション ノートの残りの節では **[FX2LP](http://www.cypress.com/?rID=14321)** [開発キット](http://www.cypress.com/?rID=14321) (DVK) および FX2LP ファームウェアとソフトウェア開 発ツールを紹介します。添付 zip ファイルには、サンプル コードを格納しているフォルダと本アプリケ ーションで詳しく説明するアプリケーションがあります。以下で、それらを簡単に説明します。

## <span id="page-2-1"></span>**1.1 Bulkloop\_FX2LP プロジェクト**

本アプリケーション ノートに添付された Bulkloop プロジェクトは、USB デバイスを作るために FX2LP ファームウェアを構成する方法を示します。ほとんどの USB 要求処理は、サイプレス製の USB ファー ムウェア フレームワークで行われ、ユーザー コードが特殊なアプリケーションの要求に応じてのみ行 います。*bulkloop.c* ファイルには、カスタム アプリケーションの基本として使用できる完全な USB デバ イス テンプレートがあります。

サイプレス ツールは、FX2LP CPU (8051) 用の無料の Keil uVision2 評価バージョンを含んでいます。Keil uVision2 統合開発環境 (IDE) は、ユーザー コードと USB ファームウェア フレームワークをコンパイルし て HEX ファイルを生成します。この HEX ファイルは、提供された **USB Control Center** アプリケーショ ンによりロードおよび提供された **Bulkloop\_VCS** アプリケーションで実行する必要があります。

ファームウェア ツールの説明の一部に、GPIF Designer プログラムが、どのようにグラフィカルな波形エ ントリを使用してカスタム インターフェースを作成するかを示す紹介がされています (**[GPIF Designer](#page-25-0)** を 参照)。

## <span id="page-2-2"></span>**1.1.1 VS\_Control Center**

これは、**USB Control Center** というアプリケーションを作成する Visual C#で書かれている Microsoft Visual Studio ソリューションです。このアプリケーションは FX2LP コード (HEX ファイル) を FX2LP 開発 キットにダウンロードするために使用されます。すぐに使用するための実行ファイルおよび参考用のソ ース コードが提供されています。サイプレス.NET ライブラリを使用し、その多くの高レベル関数の使 い方を実演します。

## <span id="page-2-3"></span>**1.1.2 Bulkloop\_VCS**

これは、Visual C#で書かれている簡単な Windows Visual Studio アプリケーションです。各種 USB コント ローラー カードやコンピューターで USB 転送帯域幅を測定するのに使用できる連続データ ループとバ イト カウントを備えています。USB Control Center と同様に、ソース コードと実行ファイルが提供され ています。

# <span id="page-2-4"></span>**1.1.3 Windows ドライバーとライブラリ**

サイプレスは、FX2LP ベースの設計に対応する Windows ドライバーを提供しています。これは、すべて の USB 転送タイプに対応し、顧客の製品で使用するための 2 進数形式で提供されています。

USB Control Center と Bulkloop\_VCS アプリケーションは、サイプレス製の管理された Microsoft .NET クラ ス ライブラリ **CyUSB.dll** を使用しています。これは、Visual Basic.NET、Visual C#、Visual C++ (Win フォー

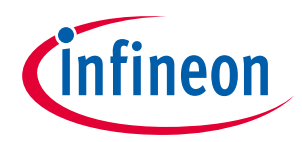

# **はじめに**

ム)、Visual J#の言語と互換性があります。このライブラリは提供する高レベル関数によって、ドライバ ーの複雑さを出さずに、非常に簡単な USB プログラミング モデルを提供します。

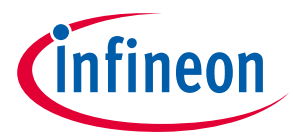

#### **USB 2.0**

## <span id="page-4-0"></span>**2 USB 2.0**

USB はキーボード、マウス、プリンター、サムドライブ、ハード ディスク、ポータブル メディア プレ ーヤーなどのコンピューター周辺機器の接続を標準化します。USB は周辺機器に通信を提供し、電源を 供給します。USB は PC や消費者機器の主要な接続ソリューションになってきました。その人気は、そ の標準化された強固な基礎構造で達成された使い易さに因るところが大きいです。

1996 年に公開された USB 1.0 仕様は、当時の一般的なデバイスに対応するための 2 種の転送速度を定義 しました。ロースピードのデバイスは 1.5Mbps で動作し、キーボードやジョイスティックなどのデバイ スに対応します。フルスピードのデバイスは 12Mbps で動作し、プリンターやディスク ドライブなど高 帯域幅のデバイスに対応します。1998 年に公開されたマイナー リビジョン 1.1 は、主にハブの問題に対 応し、広く採用されている第一世代の仕様となりました。

USB 2.0 仕様は、2000 年に公開されました。これは、信号速度を 480Mbps に向上させ、Hi-Speed (ハイス ピード) と名付けます。2.0 仕様は以前の転送速度と互換性があります。

2008 年に公開された USB 3.0 仕様は、さらに信号速度を 5Gbps に向上させ、SuperSpeed (スーパースピ ード) と呼びます。サイプレスの FX3 ファミリはこの速度に対応しています。

本アプリケーション ノートの対象は、ハイスピードとフルスピードで動作するサイプレス FX2LP です。 [付録](#page-35-0) **B** には、サイプレスが提供している他のハイスピード機器の一覧を示します。サイプレスが提供し ているすべての USB コントローラー[はこちらに](http://www.cypress.com/?id=167&source=productshome)記載されています。USB 2.0 の詳細については、**[USB](http://www.cypress.com/?rID=39327)  [101: An Introduction to Universal Serial Bus 2.0](http://www.cypress.com/?rID=39327)** を参照してください。

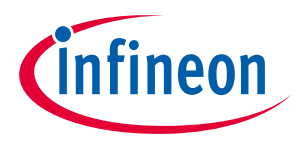

# <span id="page-5-0"></span>**3 FX2LP の概要**

FX2LP は単一のチップに USB 2.0 トランシーバ、スマート シリアル インターフェース エンジン (SIE)、大 容量データ バッファ、拡張された 8051 マイクロコントローラー、およびプログラム可能なペリフェラ ル インターフェースを備えています。FX2LP の簡略ブロック図を **[Figure 1](#page-5-3)** に示します。

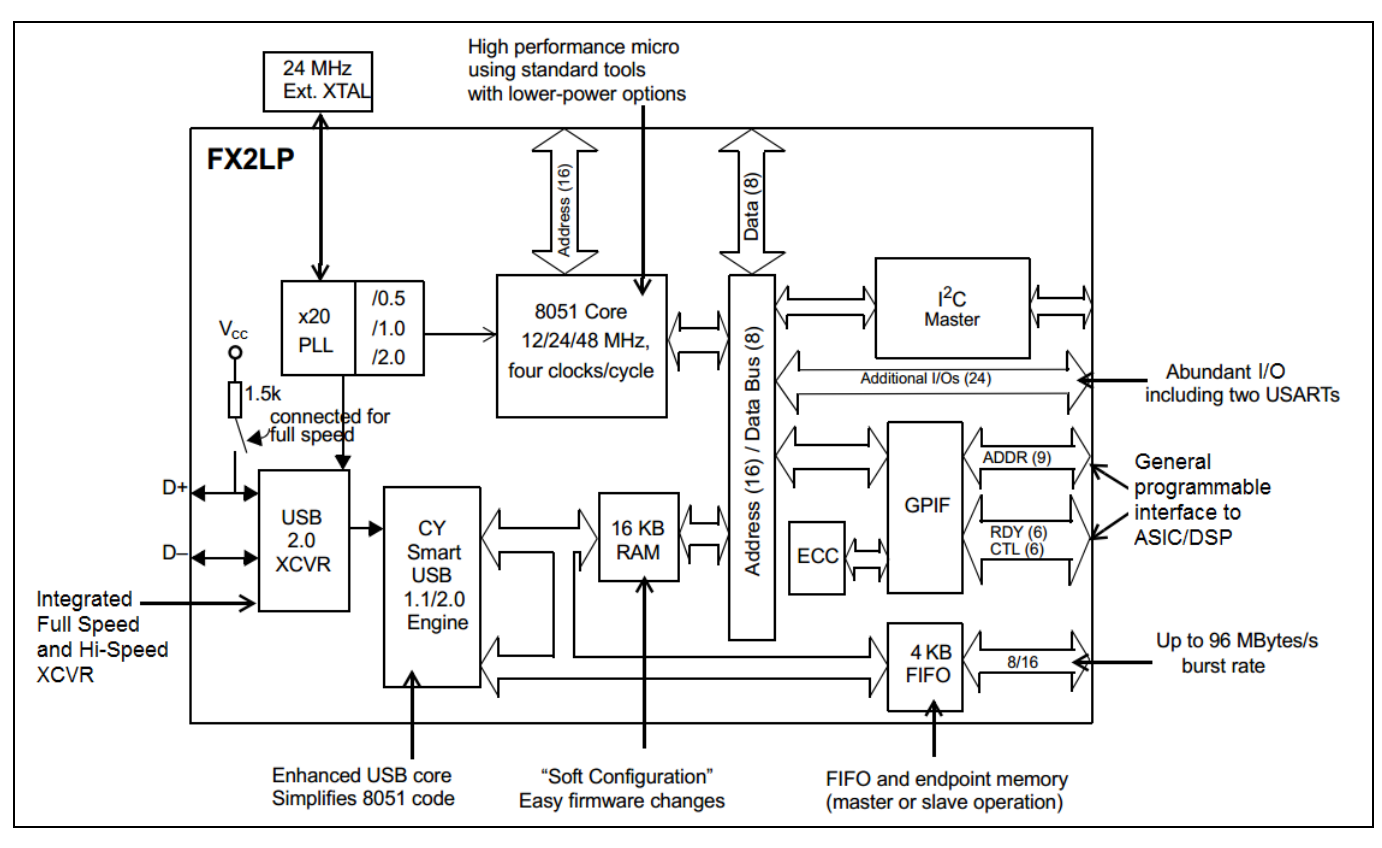

<span id="page-5-3"></span>**Figure 1 FX2LP** ブロック図

FX2LP の機能は、USB ホストと周辺機器の間でデータを転送することです。FX2LP はパラレルとシリア ル インターフェースを使用してこの接続機能を提供します。FX2LP の CPU が USB ホストに送信する前 にデータを変更する必要がないシステムでは、FX2LP ファームウェアはそのハードウェア転送ユニット を初期化するだけで、高帯域幅 USB 転送を CPU 介入なしで実行します。

FX2LP は HID や大容量記憶装置やカスタム デバイスなどの標準 USB クラスに準拠するいかなる USB デ バイス タイプとしてもエニュメレートするようにプログラムすることができます。

## <span id="page-5-1"></span>**3.1 FX2LP の機能**

本節では、FX2LP の主な機能を簡単に説明します。

## <span id="page-5-2"></span>**3.1.1 USB インターフェース**

ハイスピード USB 転送は、パイプの両端をサポートするものと見なせます。**[Figure 2](#page-6-2)** に示すように、一 方の端でパイプは USB インターフェースを介して 480Mbps でデータを送受信します。パイプの他方の 端はパラレル [インターフェースセ](#page-6-0)クションで説明します。

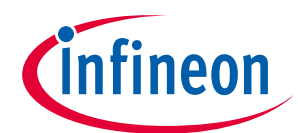

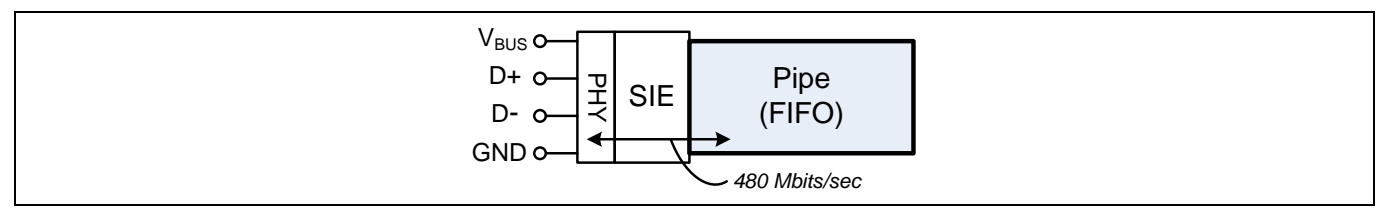

<span id="page-6-2"></span>**Figure 2** データ パイプへの **USB** 接続

USB ホスト側に対応するために、FX2LP は以下のものを備えています。

- ハイスピードとフルスピード USB 転送に対応する USB 2.0 トランシーバを備えた物理バス インター フェース (PHY)
- スマート シリアル インターフェース エンジン (SIE)。SIE は PHY 信号をバイトに変換します。すべて のサイプレス USB SIE は、エラー訂正やパケット ID (PID) の同期化などの USB の低レベル要素を処理 するロジックを追加しており、プログラマをそれらのタスクから解放します。このスマート SIE はエ ンドポイント FIFO メモリにバイトを転送します。またスマート SIE は、FX2LP を本格的な USB デバ イスとしてエニュメレートする論理も備えており、その内蔵 RAM にコードのロードもできます。
- すべての 4 つの USB 転送タイプ (制御、バルク、割り込み、アイソクロナス) に対応する 7 個のエン ドポイント。その内、1 個は USB データのトランスミッタまたはレシーバとなります。
- 複数のバッファリングが可能な大容量エンドポイント バッファ (FIFO)。二重、三重、または四重バッ ファリングにより、USB 転送はペリフェラルに接続されたパイプラインを介して行われ、処理能力 を向上させます。
- 低消費電力動作 (FX2LP の「LP」の意味)。USB VBUS ワイヤは 5V を供給し、周辺機器への制限された 電源を提供します。FX2LP の低消費電力によって、バス電源供給 (バスパワー) 方式のアプリケーショ ンを作成できます。例えば、FX2LP 開発キットはバスから電源供給されており、外部電源ユニットを 不要にします。また FX2LP は、周辺機器がそれ自身に電源を供給するセルフパワー設計でも使用で きます。

# <span id="page-6-0"></span>**3.1.2 パラレル インターフェース**

USB 2.0 仕様および豊富な FX2LP バッファリングが USB インターフェースを介してエンドポイント FIFO の内外へバイトを高速で転送することに役立ちますが、それは仕事の半分だけです。パイプの他方の端 では、USB 転送レートに一致する速度で FIFO データをチップの内外へ転送する必要があります。FX2LP は、この目的に応じて特別に設計された 2 つのハードウェア インターフェースを備えています: スレー ブ FIFO と汎用プログラマブル インターフェース (**[Figure 1](#page-5-3)** に示します)。

*Note:* 高速転送ロジック以外に、*FX2LP 8051* は、*USB* と周辺機器の間で移動しているデータを翻 訳または変更する必要のあるアプリケーションに対しエンドポイント *FIFO* へのアクセス を提供しています。

# <span id="page-6-1"></span>**3.1.2.1 スレーブ FIFO**

FX2LP は、MCU、FPGA や ASIC など FIFO コントローラーを内蔵した外部デバイスでの使用に対応してス レーブ FIFO インターフェースを備えています (**[Figure 3](#page-7-1)** を参照)。

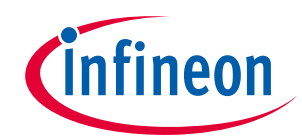

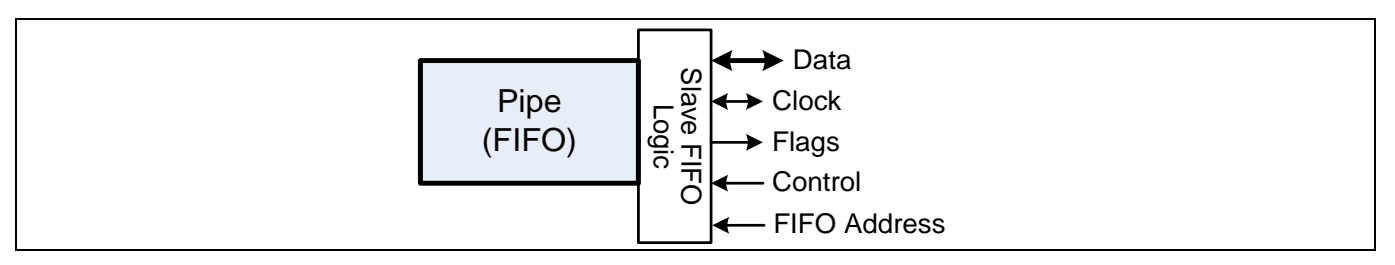

<span id="page-7-1"></span>**Figure 3 FX2LP** スレーブ **FIFO** インターフェース

スレーブ FIFO インターフェースの対応を以下に示します。

- 8 または 16 ビット幅のデータ バスを提供します。
- 非同期 (クロックを使用しない)、または同期して (クロックを使用) 動作します。
- (同期モードでは) 外部からクロックを受けるか、CLKOUT ピンを介して供給される内部 FX2LP 30/ 48MHz クロックを使用します。外部周辺機器は、CLKOUT ピンに供給されたクロックを使用して動作 できるなら、水晶が不要です。
- 満杯や空等の FIFO 状態を示す出力フラグを有します。
- 制御入力 OE#、RD#、WR#を有します。
- 4 つの FX2LP FIFO の中から 1 つを選択するための 2 つのアドレス ラインを有します。
- FIFO が満杯か空になると自動的に USB 転送を開始します。
- (FIFO にデータがあるが、満杯になっていない時) インターフェース デバイスが「ショート パケッ ト」転送を開始するために使用する制御信号 (PKETND) を有します。ショート パケットは通常長い USB 転送の最後のパケットとして発生します。

FX2LP 内でのデータ処理を必要としないシステムでは、FX2LP スレーブ FIFO インターフェースは、スレ ーブ FIFO インターフェースを選択する、および FIFO の状態を示すフラグを設定するためだけ、最小限 のファームウェアを必要とします。スレーブ FIFO インターフェースの波形とタイミング値について は、**FX2LP** [データシートを](http://www.cypress.com/?rID=38801)参照してください。

# <span id="page-7-0"></span>**3.1.2.2 汎用プログラマブル インターフェース**

すべての外部コントローラーが FIFO に接続するように設計されているとは限りません。このため、 FX2LP は高速インターフェース GPIF (**[Figure 4](#page-7-2)** に示す) を備えています。このインターフェースは、追加 の外付け論理回路無しでディスク ドライブ、FPGA、ASIC などの一般的なインターフェースへの直接接 続を実現します。GPIF の中心部はステート マシンです。ユーザーは **[GPIF Designer](http://www.cypress.com/?rID=14448)** を使用してステート マシンを制御する必要があります。GPIF は、すべての波形情報を格納するデータ構造体である 4 つの波 形ディスクリプタのいずれかで制御します。GPIF Designer により、設計者はディスクリプタの形式を理 解しなくても構いません。グラフィカルな波形エントリを使って、FX2LP プロジェクトに含めることが できる C 言語のソース ファイルを作成します。

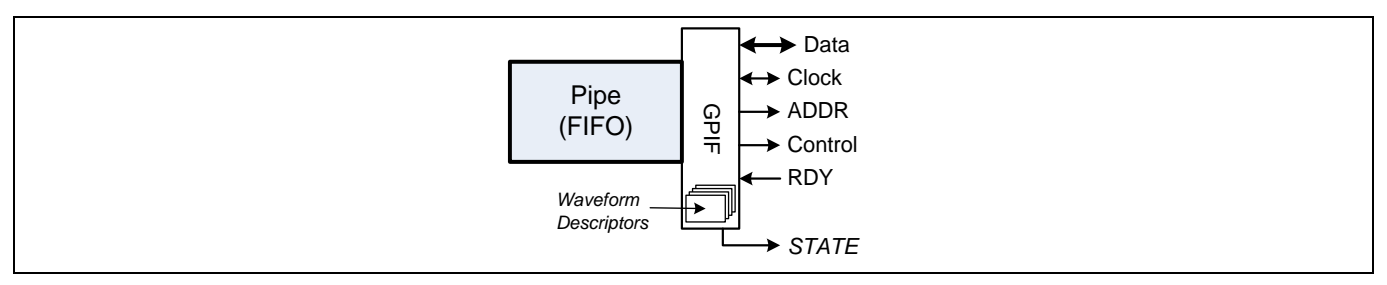

<span id="page-7-2"></span>**Figure 4 FX2LP GPIF Interface**

#### **FX2LP の概要**

GPIF (**[GPIF Designer](#page-25-0)** を参照) は:

- 8 または 16 ビット幅のデータ バスを提供します。
- (クロックと) 同期して動作します。
- 外部クロックを受け入れるか、内部 FX2LP 30/48 MHz クロック (同期モードで) を使用し、デバイス のピンに送信します。
- 9 本のアドレス出力を提供します。アドレスを初期化し、1 クロック毎にインクリメントすることが できます。
- 6 本の制御信号 (CTL) とレディー信号 (RDY) を有します。6 本の制御出力も 1 クロック毎にプログラム できます。簡単な例として、これらの制御信号を使用して、期間と極性がプログラム可能な RD#と WR#ストローブを作ることができます。6 本のレディー入力は、GPIF ステート マシン内でテストし て状態を読み出し、インターフェースの同期化を実行することができます。3 つのステート出力 (GSTATE [2:0]) は GPIF のステートを示し、ロジック アナライザを使ったデバッグ処理に役立ちます。

## <span id="page-8-0"></span>**3.2 シリアル インターフェース**

- USB およびペリフェラル インターフェースに加えて、FX2LP は以下のものを備えています。
- 100 または 400 kHz で動作する I 2 C マスター (専用)。
- 2 個の標準 8051 USART。これらは同期オプションが可能な標準 UART です。USART インターフェース ピンは GPIO ピンに多重化されずに個別の I/O ピンとして使用できます。
- 最大 40 の GPIO。これらのピンは多目的であり、GPIO ピンまたはスレーブ FIFO や GPIF インターフ ェースに対応するピンとして機能します。パッケージ [オプションセ](#page-9-0)クションではこれらのインター フェース オプションを示します。

#### <span id="page-8-1"></span>**3.3 CPU とメモリ**

#### <span id="page-8-2"></span>**3.3.1 8051**

- FX2LP は、2 個の USART、3 個のカウンター/タイマーおよび拡張割り込みシステムを備えた 8051 コ アを搭載しています。コアは 48 MHz、24 MHz、または 12 MHz のクロックを使用します。CPU は内蔵 コード/データ RAM の 16 KB でサポートされます。
- 拡張された割り込みシステムは「Autovector」メカニズムを使用して、サービスを必要とする USB 動 作によって 27 の USB 割り込みサービス ルーチン (ISR) のいずれかを自動的に呼び出します。ポイン タ ハードウェアを自動的にインクリメントする (「Autopointers」) ことで、ブロック転送を加速させ ます。

## <span id="page-8-3"></span>**3.3.2 ブート オプション**

- FX2LP は RAM をプログラム記憶用に使用しています。FX2LP には、以下のブート オプションがあり ます。
	- − USB ブート
	- − I 2 C ブート
	- − 外部パラレル メモリからのブート
- USB に接続された時、FX2LP のスマート SIE は、プログラム コードを FX2LP の内部 RAM にロードで きる USB ブートローダとしてエニュメレートします。コードがロードされた後、FX2LP はそれ自体 を USB から電気的に切り離して、ダウンロードされたコードで定義されたデバイスとして直ぐに再 接続します。このプロセスは Re-Numeration™と呼ばれています。
- FX2LP のプログラム RAM は、電源投入時に外部シリアル EEPROM からロードすることもできます。 ブート オプションの詳細については、**AN50963 - [EZ-USB® FX1™/FX2LP™ Boot Options](http://www.cypress.com/?rID=34253)** を参照してく ださい。

nfineon

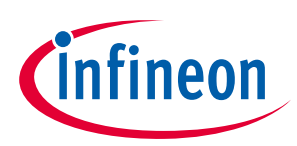

# <span id="page-9-0"></span>**3.3.2.1 パッケージ オプション**

FX2LP には、**[Figure 5](#page-9-1)** に示すように 3 つのパッケージ オプションがあります。

- 56 ピン SSOP、QFN、VFBGA
- 100 ピン TQFP パッケージ
- 128 ピン TQFP パッケージ

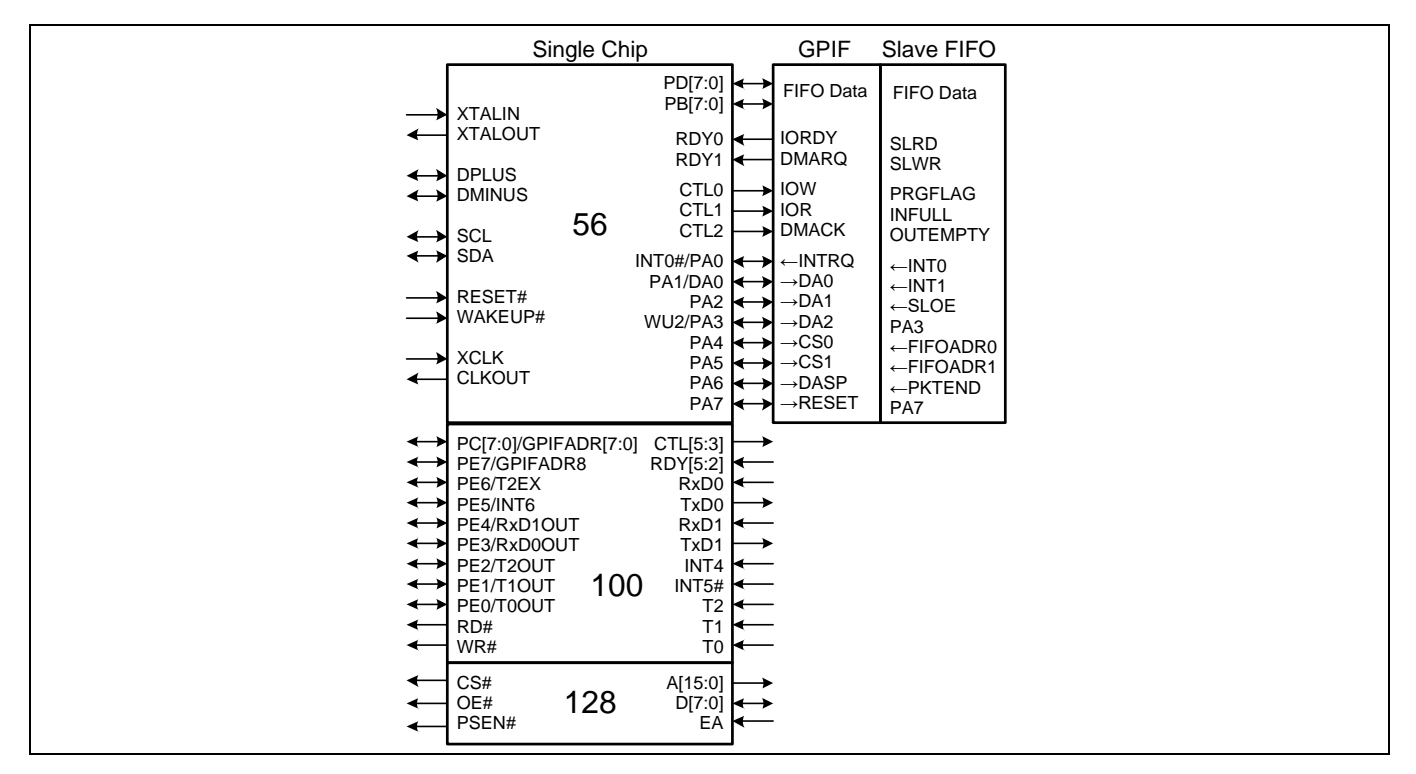

<span id="page-9-1"></span>**Figure 5 FX2LP** の **3** つのパッケージ オプション

56 ピン パッケージは FX2LP の最も低コストのバージョンです。56 ピン ブロックの左側 (**[Figure 5](#page-9-1)**) はフ ァミリのすべてのパッケージ バージョンに共通しています。すべてのパッケージ バージョンには、シ ングル チップ、GPIF、スレーブ FIFO の 3 つのモードがあります。これらのモードは 56 ピン ブロックの 右側に示す信号 (**[Figure 5](#page-9-1)**) を定義します。8051 は、内部レジスタを使用してインターフェース モードを 選択します。シングル チップ モードは、電源投入時のデフォルト コンフィギュレーションです。

100 ピン パッケージは、44 ピンを 56 ピン パッケージに追加して機能を拡大します。

- 追加の 2 個の 8 ビット I/O ポート: PORTC と PORTE。
- 追加の 7 本の GPIF 制御信号 (CTL) とレディー信号 (RDY)。
- 9 本の非多重化制御信号 (2 本の UART、3 本のタイマー 入力、INT4、INT5#)。
- PORTE に多重化された追加の 8 本の制御信号。
- PORTC(8) と PORTE(1) に多重化された 9 本の GPIF アドレス ライン、
- PORTC の読み出しと書き込みストローブに使用できる RD#と WR#信号。

128 ピン パッケージは 8051 アドレス、データ バスおよびそれらの制御信号を追加します。これらの追 加のピンにより、FX2LP は外部 8051 メモリにアクセスできます。このパッケージは FX2LP 開発基板で使 用されます。

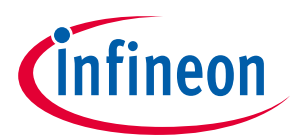

# <span id="page-10-0"></span>**3.4 FX2LP のサンプル アプリケーション**

## <span id="page-10-1"></span>**3.4.1 スレーブ FIFO を使用して FPGA/ASIC と通信**

**[Figure 6](#page-10-4)** に示す FPGA または ASIC は、FX2LP のスレーブ FIFO のピンに直接接続する FIFO コントローラ ーを含んでいます。FPGA/ASIC は、データ ロガーやイメージ センサーなどアプリケーション固有のハー ドウェアにも接続しています。図に示すように同期 FIFO が IFCLK 信号を使用していますが、FX2LP は非 同期 (クロックなし) FIFO インターフェースもサポートしています。

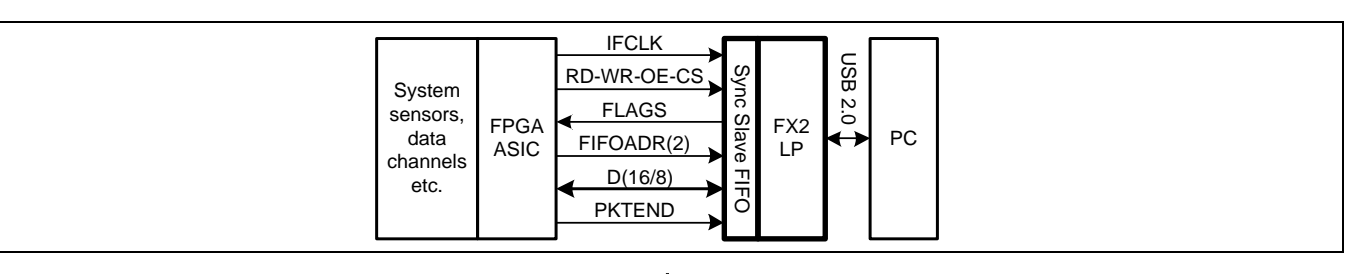

<span id="page-10-4"></span>**Figure 6 FPGA/ASIC** は **FX2LP** を **FIFO** として取り扱う

#### 参考資料

FX2LP のスレーブ FIFO インターフェースの詳細については、詳細な設計例を示す **AN61345 - [Designing](http://www.cypress.com/?rID=43046)  [with EZ-USB FX2LP™ Slave FIFO Interface using FPGA](http://www.cypress.com/?rID=43046)** を参照してください。

FX2LP デバイスを使用するホスト PC や携帯電話向けイメージ センサーに対するインターフェースを持 つ UVC フレームワーク実装のプロジェクト例については、**[KBA222479 USB2.0 Camera Interface Using](https://community.cypress.com/docs/DOC-14406)  [FX2LP™ and Lattice CrossLink FPGA](https://community.cypress.com/docs/DOC-14406)** を参照してください。

必要な FIFO インターフェースの信号を変更せずに提供する幾つかのインターフェース チップがありま す。例えば、MPEG デコーダは以下のようにその信号を FX2LP FIFO にマッピングできます:

<span id="page-10-5"></span>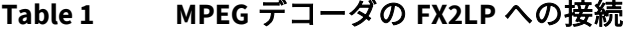

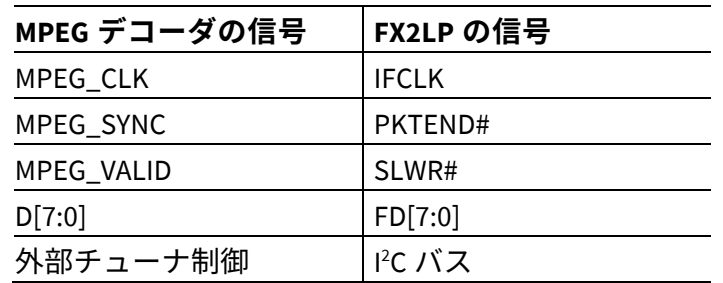

#### <span id="page-10-2"></span>**3.4.2 参考資料**

サイプレスは、**[FX2LP DMB-T](http://www.cypress.com/?rID=37775)** / **[H TV Dongle Reference Design](http://www.cypress.com/?rID=37775)** に記載されている「TV Dongle」の参考設計 を提供しています。**<http://www.cypress.com/?rID=37775>**

外部チップが **[Table 1](#page-10-5)** のように FX2LP のスレーブ FIFO の信号に正確にマッピングしていない場合、 FX2LP GPIF は追加の外部ロジックを必要としないで要求された信号に一致するようプログラムできま す。

## <span id="page-10-3"></span>**3.4.3 FPGA の FX2LP からのブート**

FX2LP は、効率的なシステム統合には最も重要なものです。**[Figure 7](#page-11-0)** と **[Figure 8](#page-11-1)** は、FX2LP が外部ロジ ックの必要をなくす方法を示します。

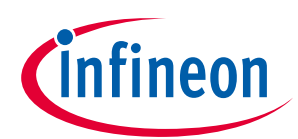

#### **FX2LP の概要**

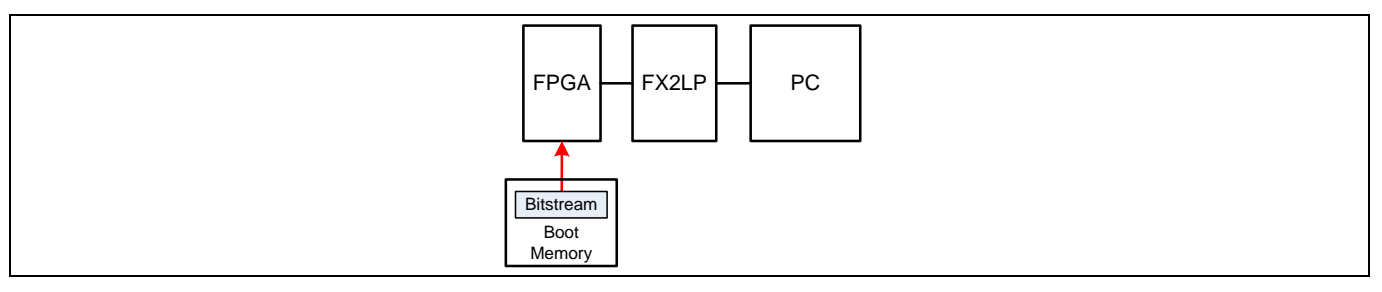

#### <span id="page-11-0"></span>**Figure 7 FPGA** が外部メモリから起動

電源投入時に、FPGA は外部メモリを使用してそのコンフィギュレーション ビットストリームを起動し ます (**[Figure 7](#page-11-0)**)。

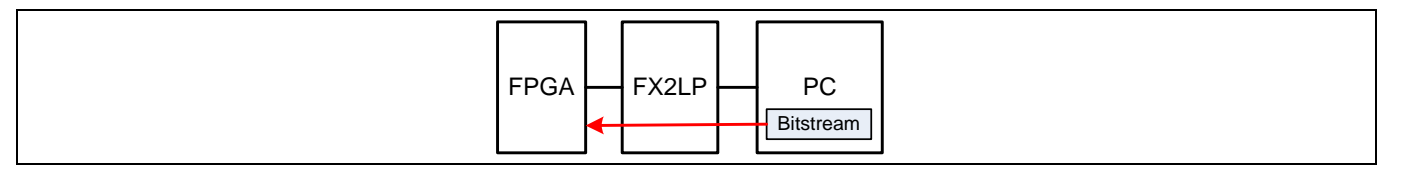

<span id="page-11-1"></span>**Figure 8 FPGA** が **FX2LP** を介して起動

FX2LP は、**[Figure 8](#page-11-1)** のように PC から FPGA ビットストリームをロードするよう設定することができま す。これにより、ブート メモリが不要になり、PC からの FPGA の更新が可能になります。

#### 参考資料

Xilinx Spartan-3E FPGA を使用した実装例については、**AN63620 - [Configuring a Xilinx Spartan-3E FPGA](http://www.cypress.com/?rID=46029)  [Over USB Using EZ-USB FX2LP™](http://www.cypress.com/?rID=46029)を参照してください。** 

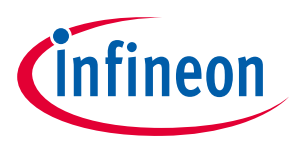

**サイプレスの設計リソース**

# <span id="page-12-0"></span>**4 サイプレスの設計リソース**

サイプレスの **FX2LP** [設計リソースは](http://www.cypress.com/?id=193&rtID=76)、データシート、アプリケーション ノート、評価キット、参考設 計、ファームウェアの例およびソフトウェア ツールを含んでいます。リソースは **[Table 2](#page-12-1)** でまとめま す。

#### <span id="page-12-1"></span>**Table 2 FX2LP** リソースのまとめ

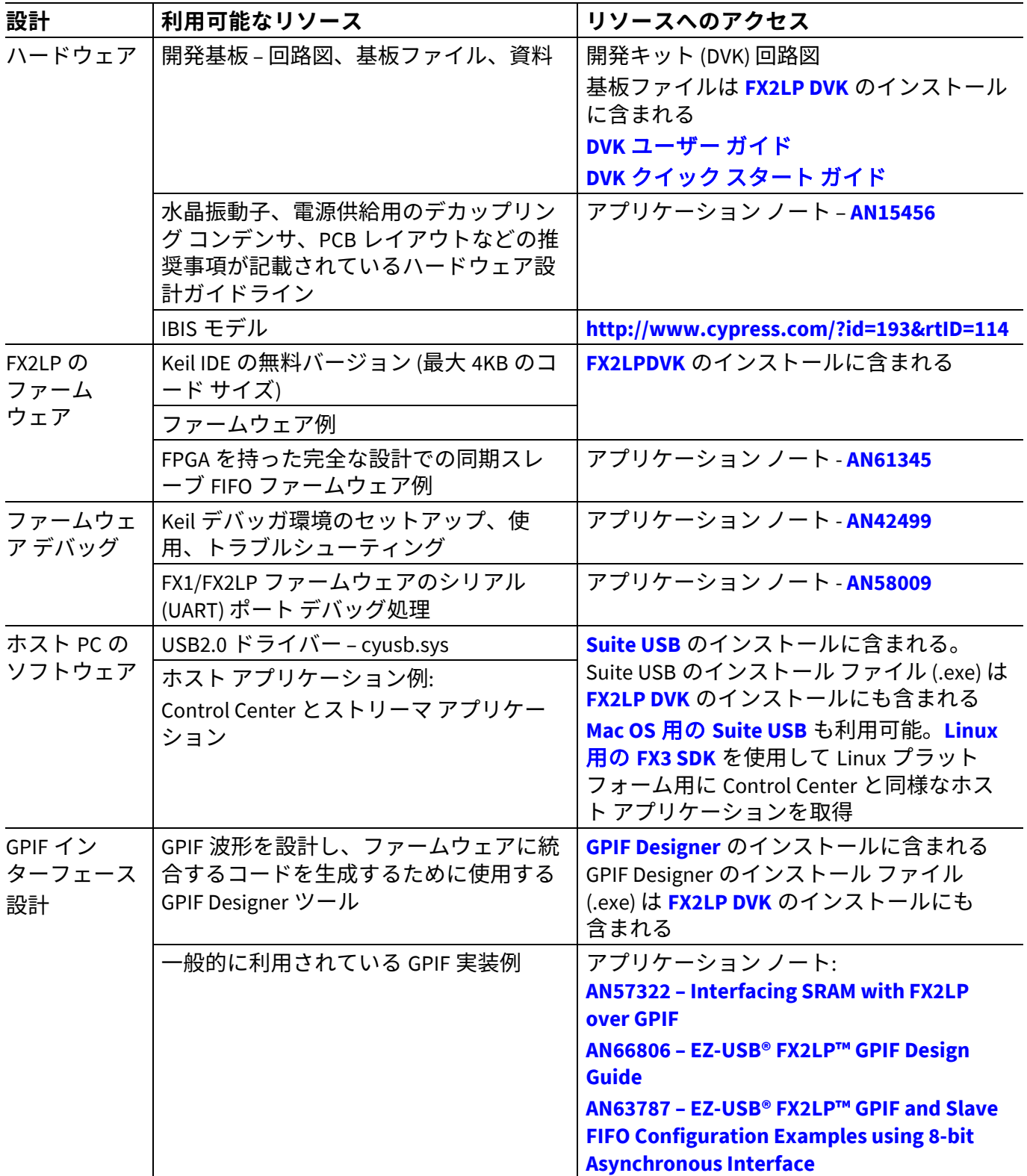

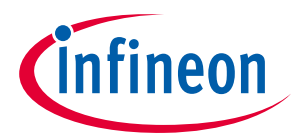

# **サイプレスの設計リソース**

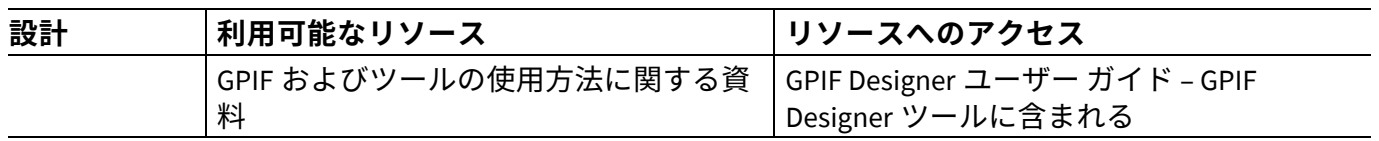

# **その他の資料**

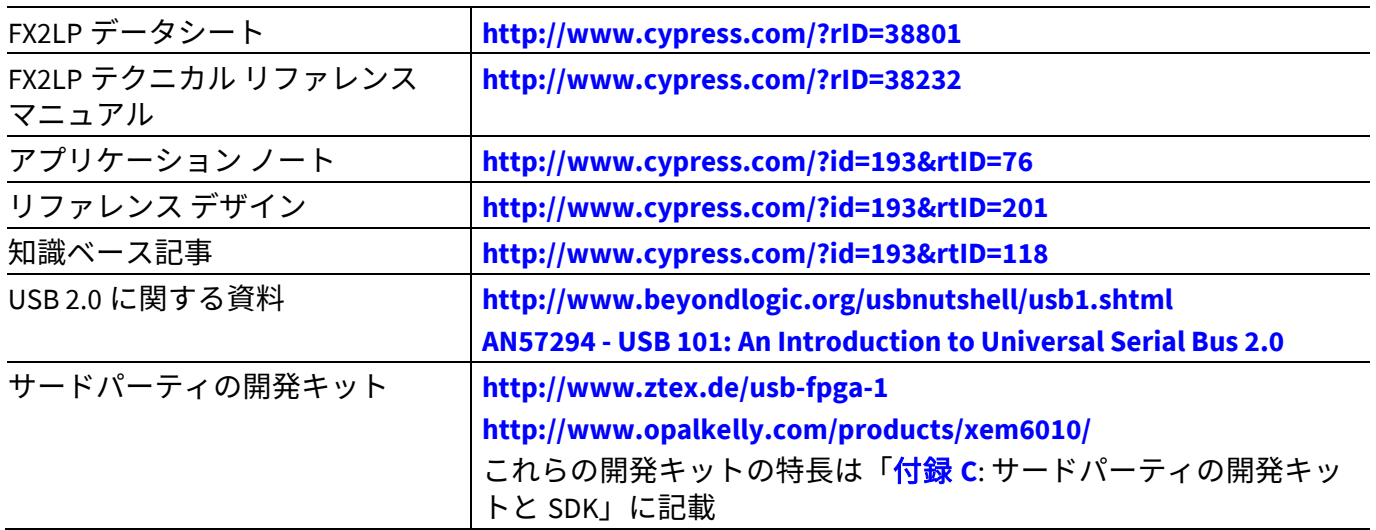

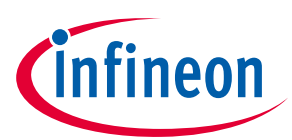

# <span id="page-14-0"></span>**5 FX2LP 開発ツール**

FX2LP ファームウェアの開発とテストの手順は **[Figure 9](#page-14-1)** に示します。

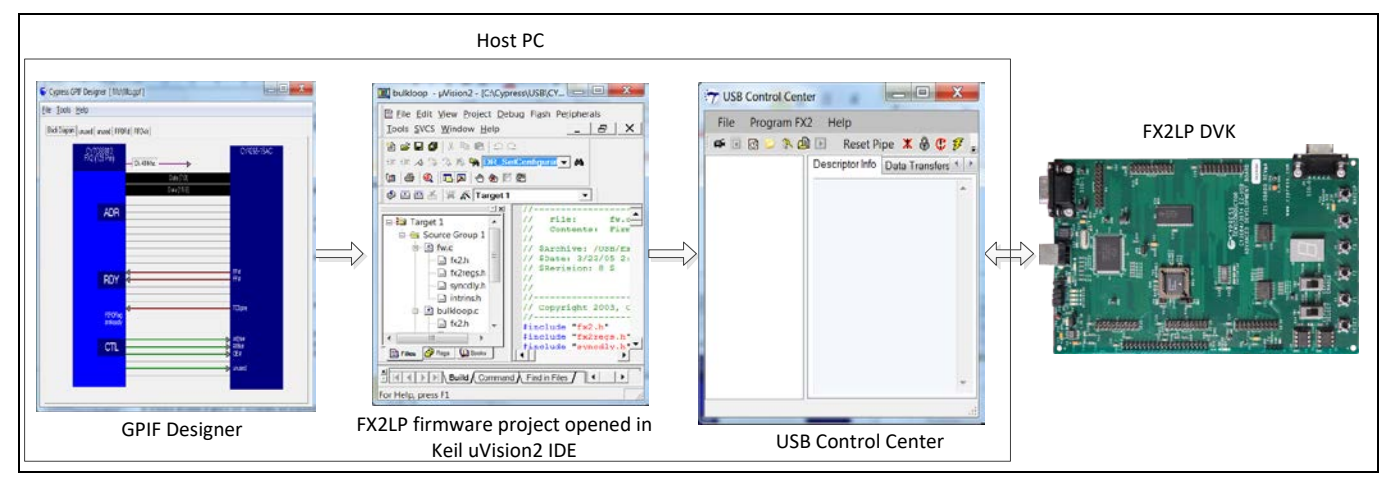

<span id="page-14-1"></span>**Figure 9** ファームウェアの開発とテスト手順

- 1. GPIF Designer を使用してインターフェース波形を開発して、FX2LP をその GPIF に接続された周辺機 器と通信させます。*.c* ファイルをエクスポートし、*.c* ファイルを FX2LP ファームウェア プロジェク トに統合します。GPIF を使用しない場合、このステップは不要です。GPIF Designer の使用は、**[GPIF](#page-25-0)  [Designer](#page-25-0)** で詳しく説明します。
- 2. サイプレスが提供するファームウェア フレームワークを使用して FX2LP ファームウェアを開発しま す。ステップ 1 でエクスポートされた.c ファイルを統合します。Keil uVision2 IDE を使用してファー ムウェア プロジェクトをビルドします。このステップでは、*.hex* と*.iic* ファイルが生成されま す。*.hex* ファイルは FX2LP の RAM をプログラムするためで、*.iic* ファイルは FX2LP に接続された EEPROM をプログラムするためです。FX2LP ファームウェア フレームワークおよび FX2LP ファームウ ェアの構築手順は、**FX2LP** [ファームウェア開発で](#page-20-0)説明します。
- 3. Control Center アプリケーションを使用して、FX2LP の RAM または FX2LP に接続された EEPROM をプ ログラムします。Control Center アプリケーションの使用は、**[USB Control Center](#page-16-1)** を使用で説明しま す。
- 4. FX2LP DVK を使用してファームウェアの機能を検証します。FX2LP DVK の詳細情報は、**[5.1](#page-15-0)** およ[び付](#page-32-0) 録 **A: FX2LP** [開発キット](#page-32-0) **(DVK)**で説明します。

本アプリケーション ノートに添付された zip ファイルは以下のディレクトリ構造を含んでいます。

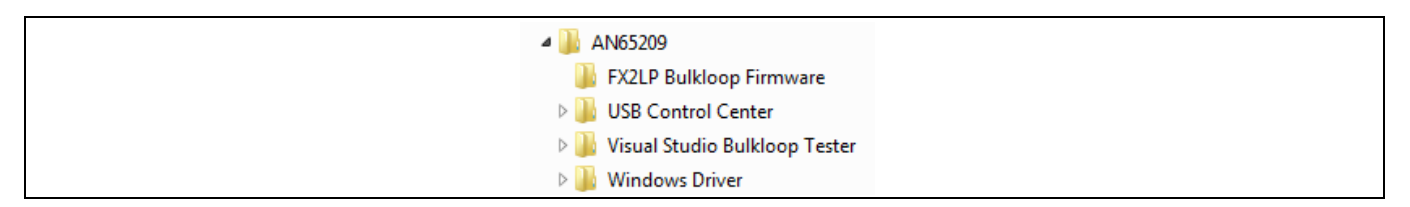

#### **Figure 10** アプリケーション ノート フォルダ

*Note:* 解凍したアプリケーション ノート フォルダには、ダウンロードできるサイプレスの様々 なサンプル コードとツールがあります。便宜上、すべてが *1* つのフォルダに収集されて います。新しい情報については、[サイプレスのウェブサイトを](http://www.cypress.com/?id=193&rtID=119)参照して最新のファイル バージョンを取得してください。

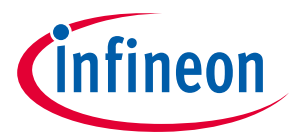

本節では、*bulkloop* という FX2LP ファームウェア例を作成し、FX2LP 開発キットにロードする説明を含 んでいます。説明を進めながら、FX2LP を使用した USB 周辺機器設計を容易にする様々なツールを紹介 します。FX2LP DVK を使用しない場合でも、使用可能な FX2LP チップとツールの概要を説明します。本 節は、Windows アプリケーションを作成し、実行して *bulkloop* 設計をテストする方法を説明します。

## <span id="page-15-0"></span>**5.1 FX2LP 開発基板**

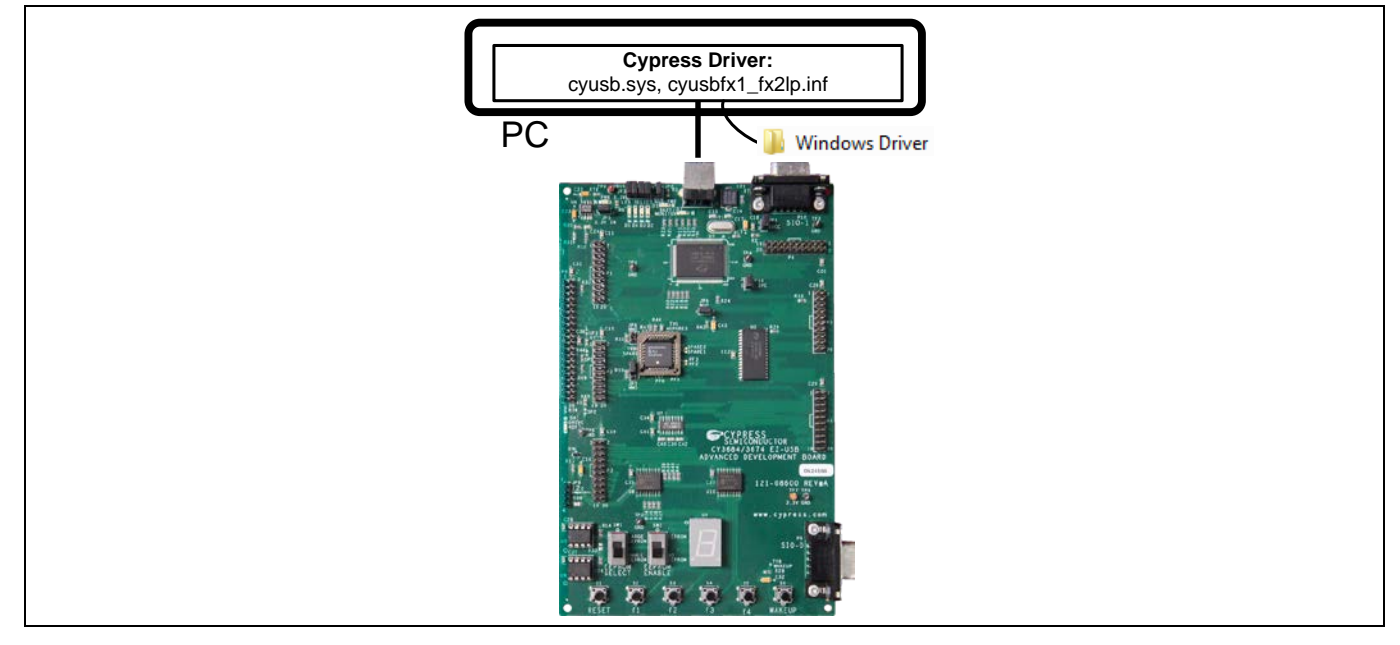

<span id="page-15-2"></span>**Figure 11 FX2LP** 開発キットと **Windows** ドライバー

FX2LP 開発キットは **<http://www.cypress.com/?rID=14321>** にあります。

また、Keil uVision2 IDE (オブジェクト サイズが最大 4 KB に制限) の無料バージョンと C コンパイラを含 む開発ソフトウェア パッケージはこのキット (無料でダウンロード) にも含まれています。DVK [は付録](#page-32-0) **[A](#page-32-0)** で詳しく説明します。

基板を初めて PC に接続する手順は以下の通りです。

1. **[Table 3](#page-15-1)** に示すように FX2LP 基板のジャンパを用意します。

<span id="page-15-1"></span>**Table 3 EZ-USB FX2LP** 基板のジャンパの設定

| <b>JP</b> | ステート | 用途                                     |
|-----------|------|----------------------------------------|
| 6, 7      | OUT  | メモリを開発用に設定                             |
|           | ΙN   | USB コネクタから基板へ電源を供給                     |
| 1, 5, 10  | ΙN   | ローカル 3.3V電源                            |
|           | IN   | すべての 4 個のジャンパが IN、4 個の LED (D2〜D5) を起動 |
| 8         | 両方   | 未使用 (リモート ウェイクアップ テスト用)                |

2. 基板の左下隅で、EEPROM ENABLE スライドを「NO EEPROM」の位置 (下) に切り替えます。これで、 FX2LP チップはコード ローダとしてエニュメレートします。別のスライド スイッチ (EEPROM SELECT) は両方の位置に切り替えられます。

3. FX2LP 基板を PC USB ポートに接続します。これが初めての場合、USB ドライバーをインストールす るようポップアップ メッセージが表示されます。アプリケーション ノート ドライバーのフォルダに 移動して Windows OS に対応するサブフォルダを選択します。

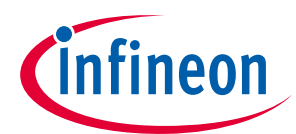

Windows の Device Manager でドライバーが正常にインストールされたことを確認できます。

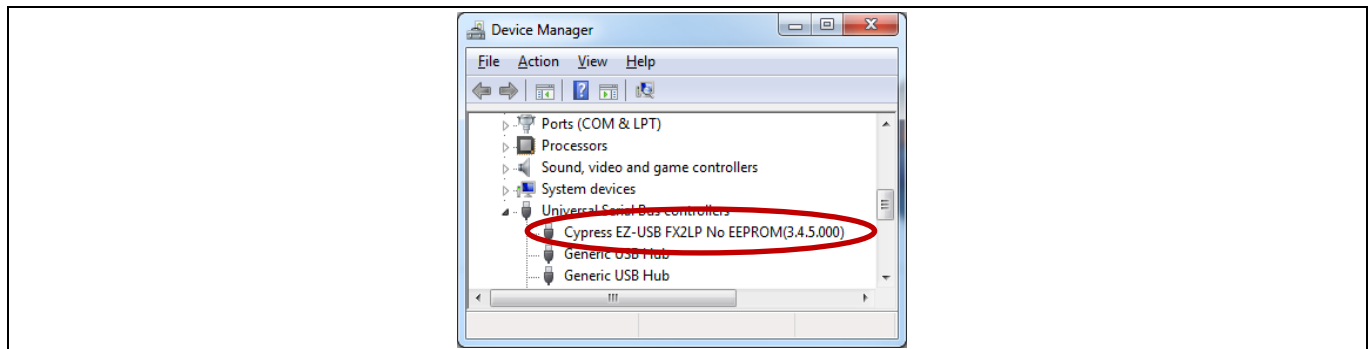

#### **Figure 12 FX2LP** 基板ドライバー **(**ブートローダ**)** が完了

ドライバーがインストールされた後、FX2LP 開発基板と通信するあらゆる Windows アプリケーションで このドライバーを認識できます。

**bulkloop.hex** ファイルを作成する方法を説明する前に、次の 2 つの節には、2 つの Windows アプリケー ションを使用して FX2LP ファームウェアをロードしテストする方法を示します。

# <span id="page-16-0"></span>**5.2 Bulkloop デモを実行**

## <span id="page-16-1"></span>**5.2.1 USB Control Center を使用**

**[Figure 13](#page-16-2)** に示すフォルダには、USB Control Center という Windows アプリケーションを作成するための Microsoft Visual C#ソリューションがあります。このアプリケーションは FX2LP ファームウェア (HEX ファ イル) を FX2LP チップにダウンロードするために使用されます。ファームウェアがロードした後、FX2LP 基板は自動的にそれ自体を USB から切り離して、ロードされた HEX ファイルで定義されたデバイスと して再接続します (ReNumeration™)。ロードされた HEX ファイルがカスタムのベンダーID (VID) と製品 ID (PID) を持っている場合、これらの値をサイプレスの.inf ファイルに追加する必要があります。

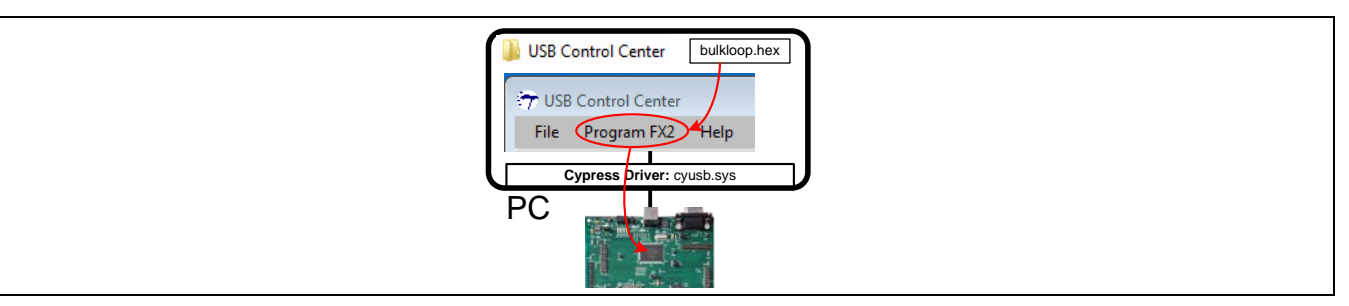

#### <span id="page-16-2"></span>**Figure 13 USB Control Center** は **HEX** ファイルを **FX2LP** 開発基板にロード

参考資料

カスタム VID と PID を.inf ファイルに追加する詳細については、付録 **E: .inf** [ファイルへのカスタム](#page-40-0) **VID** と **PID** [の追加を](#page-40-0)参照してください。

USB Control Center には、*bulkloop* アプリケーションやユーザーが書いたファームウェアをテストするた めに FX2LP DVK の内外への USB 転送を開始できるようにする「Data Transfer」タブがあります。

添付 zip ファイルには、Visual Studio ソリューション (**AN65209\USB Control Center**) およびその 2 進数に コンパイルされたバージョンがあります。試しに、以下の手順を行ってください。

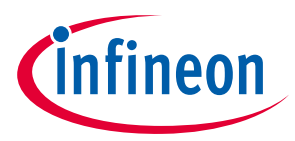

1. デバッグまたはリリースのフォルダ (**AN65209\USB Control Center\bin\**) の **CyControl.exe** ファイルを ダブルクリックします。

FX2LP 基板および他の接続された USB デバイスが左パネルに表示されます。これを簡略化して FX2LP 基 板だけを表示するために、右パネルの **Device Class Selection** タブをクリックし、**Devices served by the CyUSB.sys driver (or a derivative)** アイテムを除いてすべてのチェックボックスをオフにします。

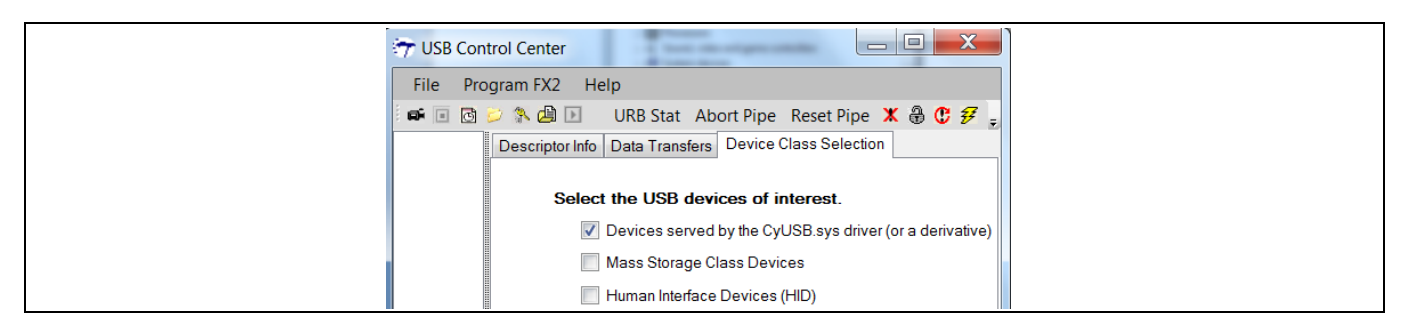

#### そうすると、左パネルは **[Figure 14](#page-17-0)** のようになります。

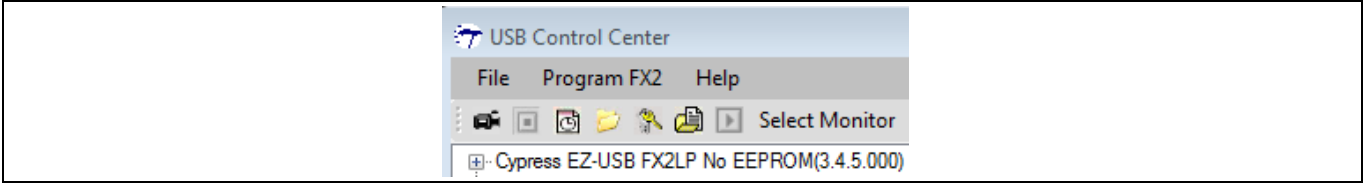

<span id="page-17-0"></span>**Figure 14 USB Control Center** が **FX2LP** 基板を検知

2. これで、FX2LP ファームウェア *bulkloop.hex* (**AN65209\FX2LP Bulkloop Firmware**) を FX2LP DVK にロ ードする準備ができました。サイプレス デバイスをクリックしてハイライトし、**Program FX2 > RAM** を選択します。**FX2LP Bulkloop Firmware** フォルダを開き、*bulkloop.hex* ファイルを選択します。コ ードをロードした後、FX2LP 開発キットはそれ自体を USB から切り離して、ロードされたファーム ウェア *bulkloop.hex* で作成されたデバイスとして再接続します (**[Figure 15](#page-17-1)**)。これで、サイプレス ReNumeration™を実演しました。FX2LP は 1 回目はコード ローダとして、2 回目はロードされたデバ イスとして、2 回エニュメレートしました。

LED D5 は、ハイスピード USB が接続した場合毎秒 8 回点滅し、フルスピード USB が接続した場合毎秒 1 回点滅します。FX2LP DVK 上の LED D5 のトグル周波数を観察すると、これが分かります。ハイスピー ド USB を接続した場合、LED が約 1 秒間ゆっくり点滅して、その後速く点滅し始めます。その理由は、 USB デバイスが最初はフルスピードで接続して、その後ホストとハイスピード接続を折衝するためで す。これは、**FX2LP** [ファームウェア開発で](#page-20-0)説明するサイプレス USB フレームワークで処理する多くの ファームウェア要素の一つです。 FX2LP DVK 上の 7 セグメント表示器はホストに戻って転送される準備 ができたパケット数を示します。これで、受信されて「ループバック」されたパケットがまだ無いた め、「0」の数字で点灯します。

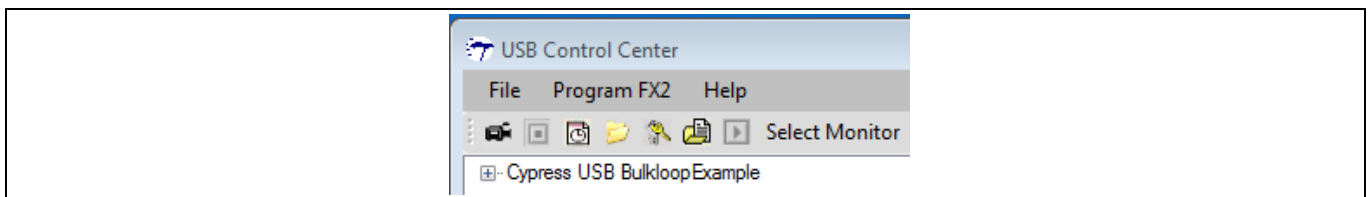

#### <span id="page-17-1"></span>**Figure 15 FX2LP** 基板が再表示

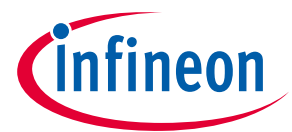

#### **FX2LP 開発ツール**

*Note: FX2LP DVK* に *HEX* ファイルをロードする前に、まず「*EEPROM ENABLE*」スイッチを「*NO EEPROM*」の位置のままにし、リセット ボタン *([Figure 11](#page-15-2)*、左下隅*)* を押して *FX2LP* をリセ ットし、それによって *FX2LP* ブートローダを有効にする必要があります。

**[Figure 16](#page-18-0)** には、USB Control Center と、*bulkloop.hex* ファイルをロードした FX2LP 開発基板との対話を 示します。*bulkloop* ファームウェアは PC 接続に応じてフルスピードまたはハイスピード デバイスとし てエニュメレートし、OUT エンドポイント 2 から受信した BULK データを PC に戻って送信するために IN エンドポイント 6 バッファにコピー (ループ) します。図に示すように、エンドポイントは 2 重バッフ ァリングされています。この機能は本節で説明します。

*Note: USB* の方向はホストを中心にします*: OUT* はホストからデバイスへの方向を意味し、*IN* は デバイスからホストへの方向を意味します。

また *bulkloop* ファームウェアは、FX2LP 開発基板上の LED や 7 セグメント表示デバイスの制御やエンド ポイント割り込みの使用などの便利な操作用のコードも含んでいます。このコードは **FX2LP** [ファームウ](#page-20-0) [ェア開発で](#page-20-0)詳しく説明します。

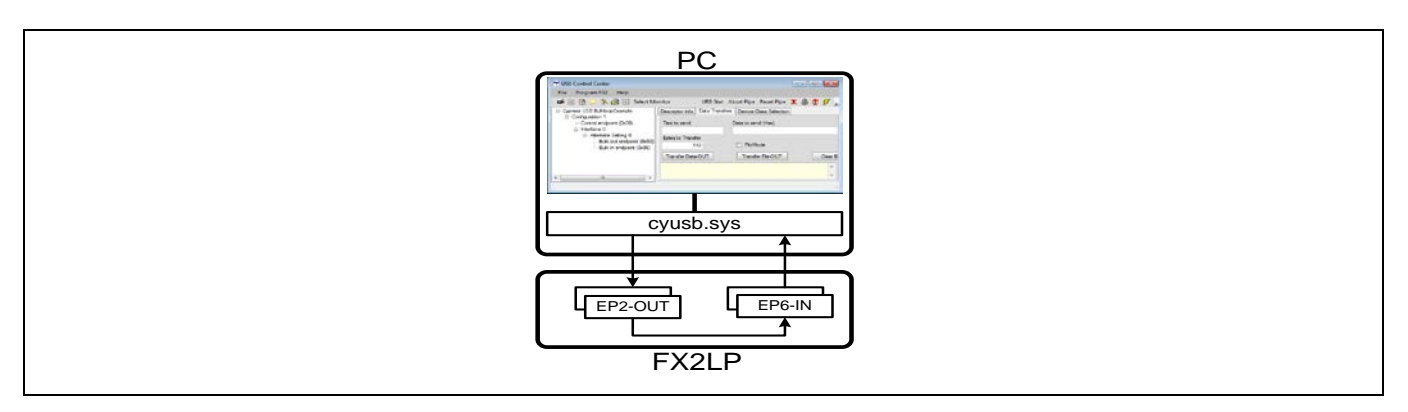

<span id="page-18-0"></span>**Figure 16 USB Control Center** は **Bulkloop** ファームウェアをテスト

1. Control Center で Bulkloop 例のツリー ビューを拡大して、実施された BULK エンドポイントを表示し ます (**[Figure 17](#page-18-1)**)。

| USB Control Center<br>File Program FX2<br>Help<br>■■固己条曲■ Select Moni<br>E-Cypress USB BulkloopExample<br>□ Configuration 1 |
|----------------------------------------------------------------------------------------------------|
| Control endpoint (0x00)<br>interface 0<br>□ Alternate Setting 0                                                             |
| Bulk out endpoint (0x02)<br>Bulk in endpoint (0x86)                                                                         |

<span id="page-18-1"></span>**Figure 17** サンプル **Bulkloop** のデバイス内部

- 2. **Data Transfer** タブを選択します。左パネルで **Bulk out endpoint (0x02)** エントリをクリックし、転送 データ ボタンが **Transfer Data-OUT** であると確認します。このボタンをクリックすると、
- 512 バイト (初期設定値が 0) は PC から FX2LP DVK に転送されます。
- LED D3 は点滅して OUT 転送を示します。
- 7 セグメント表示器は 1 にインクリメントされ、1 つのパケットが EP2-OUT を介し受信されて EP6-IN エンドポイント FIFO にロードされ、ホストへの転送の準備ができたことを示します。

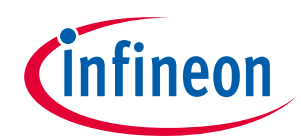

#### **FX2LP 開発ツール**

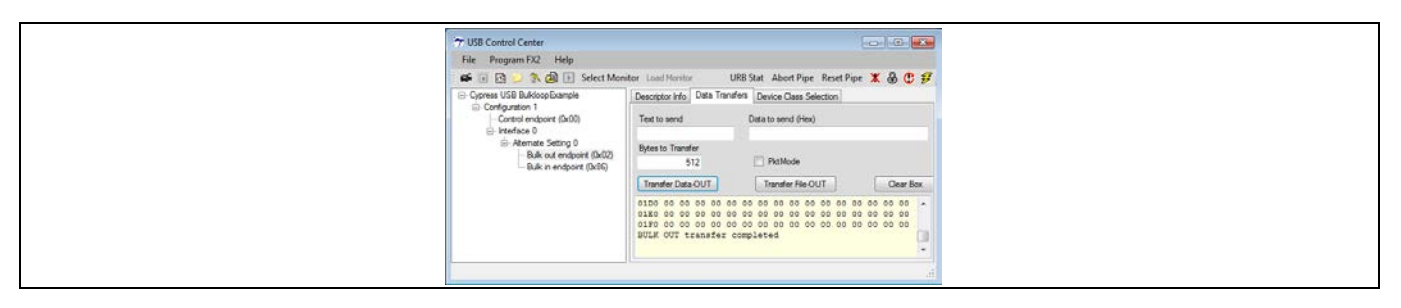

**Figure 18** 成功した **BULK-OUT** 転送

- 1. **Transfer Data-OUT** ボタンをもう一度クリックします。PC は 2 番目のパケットを FX2LP に転送し、7 セグメント表示器は 2 にインクリメントされます。
- 2. **Bulk in endpoint (0x86)** エントリをハイライトします。これで、転送ボタンは**-IN** を示します。この ボタンをクリックすると、
- 512 バイトが FX2LP からホストに転送され、16 進数値として表示されます。
- LED D2 は点滅して IN 転送を示します。
- 7セグメント表示器は1にデクリメントされます。
- 3. **Transfer Data-IN** ボタンをもう一度クリックします。キューに入った 2 番目のパケットはホストに転 送され、7 セグメント表示器は待機しているパケットが無いことを示します。このシーケンスでは、 2 個のエンドポイントの二重バッファリング動作を確認します。
- 4. **Bulk out** エンドポイントをもう一度選択します。次に、マウス カーソルを **Text to send** ボックス内 に置いて「**1234**」を入力します。**Data to send** ボックスと **Bytes to Transfer** ボックス内に表示されて いる 16 進数値は入力した数字毎にインクリメントされます。**Transfer Data-OUT** ボタンをクリック します。
- 5. **Text to send** ボックスで、「**abcdefg**」を入力して、**Transfer Data-OUT** ボタンをクリックします。
- 6. 「Bulk in endpoint」を選択し、**Bytes to Transfer** を初期設定値の 512 バイトのままにします。 **Transfer Data-IN** ボタンを 2 回クリックして、転送された 2 つのデータ パケットを読み出します。

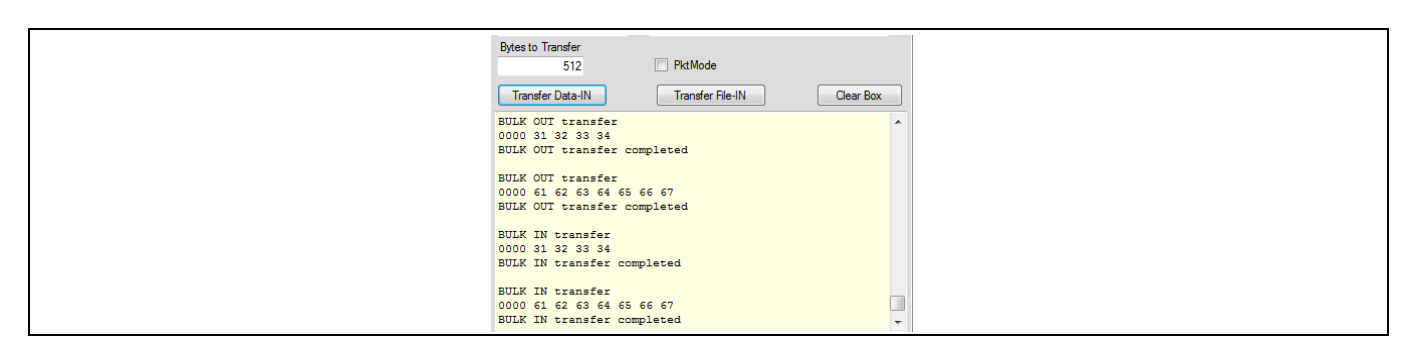

**Figure 19 2** つの **OUT** パケット、**2** つの **IN** パケット

<span id="page-19-1"></span>**[Figure 19](#page-19-1)** に示すように、USB ペリフェラルが常に、要求されたバイト数 (この場合、512) と使用可能な バイト数 (4 または 7) の小さい方を送信するという USB 機能があります。

## <span id="page-19-0"></span>**5.2.2 BULKLOOP\_VCS の使用**

**Bulkloop\_VCS** という 2 番目の Visual Studio プロジェクトは、 FX2LP 開発基板の内外へのスリム化された 転送を実行します。転送されたバイトの累計を維持しながら BULK データを連続して送受信します。こ れは USB Control Center と同様、デバイスの特性情報を左パネルに表示します。USB Control Center と違 う点は、**Start** ボタンが押されると、自動的に連続転送をセットアップして実行することです。

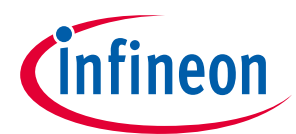

#### **FX2LP 開発ツール**

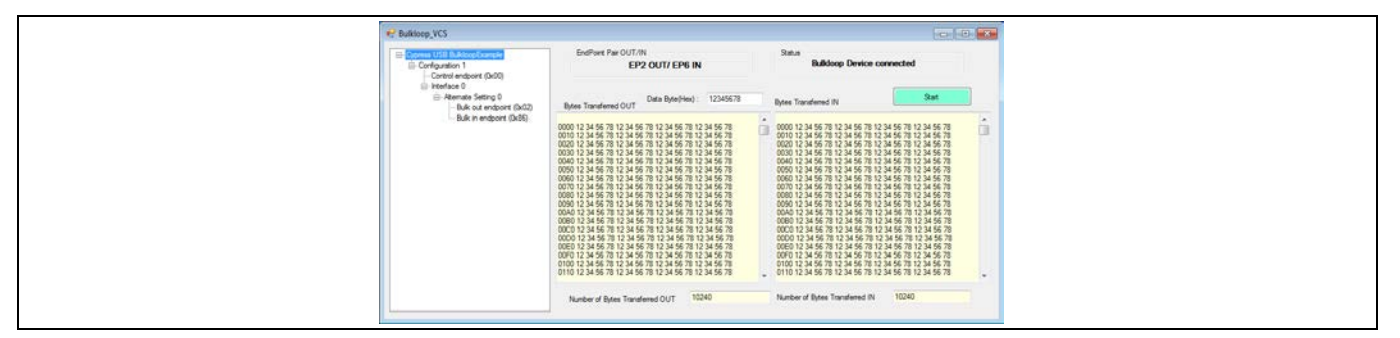

**Figure 20 Bulkloop\_VCS Window**

このアプリケーションを使用する前に、前節で説明したように USB Control Center を使用して *bulkloop.hex* ファイルをロードします。「EEPROM ENABLE」スイッチを「NO EEPROM」の位置のままに し、FX2LP 開発キットの RESET ボタンを押して FX2LP ブートローダを有効にしたことを確認してくださ  $U<sub>o</sub>$ 

## <span id="page-20-0"></span>**5.3 FX2LP ファームウェア開発**

本節では、*bulkloop.hex* ファイルを生成する手順を説明します。

### <span id="page-20-1"></span>**5.3.1 Keil uVision2**

サイプレス FX2LP DVK は、8051 用の Keil uVision2 ツールの無料のデモ バージョンを含んでいます。この IDE は十分な機能を有していますが、最大コード サイズが 4096 バイトに制限されます。**bulkloop.uv2** のようなサイプレス デモ プロジェクトはこの制限を満たしているため、コードを検討し、変更できま す。より大きなプロジェクトの場合、Keil 社から全部の uVision2 ツールセットを購入する必要がありま す。

# <span id="page-20-2"></span>**5.3.2 サイプレス USB ファームウェア フレームワーク**

サイプレスは、Keil 社のツールと共に低レベルの USB 要素を処理するために USB ファームウェア フレ ームワークのファイル群を提供しています。これにより、開発期間を特定のアプリケーション コードに 集中させられます。

**bulkloop.uv2** プロジェクト内には、以下のプロジェクト ファイルがあります。

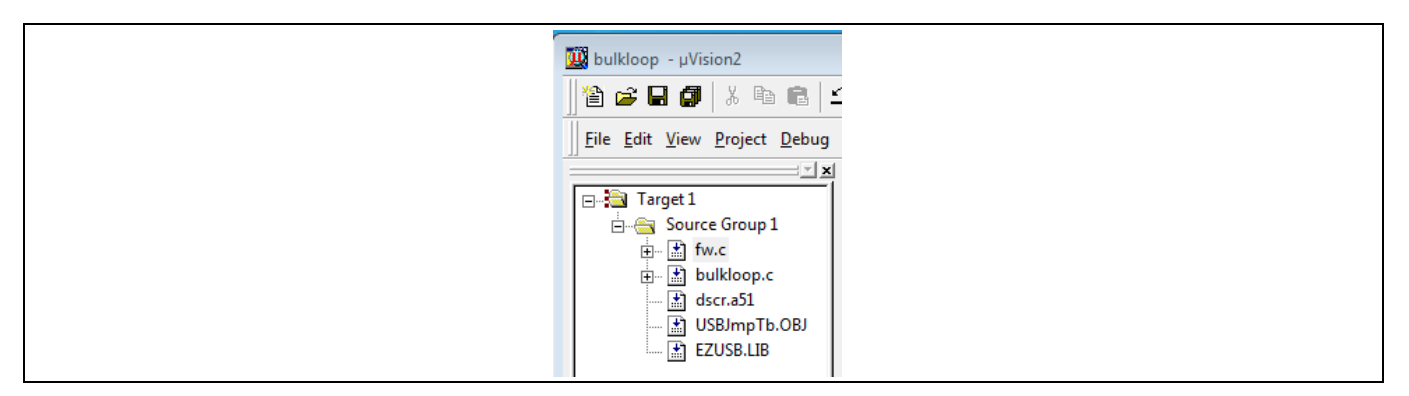

#### **Figure 21 bulkloop.uv2** プロジェクト ファイル

• **fw.c** はサイプレス USB ファームウェア フレームワークです。

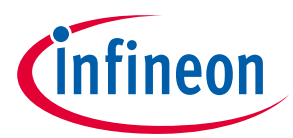

#### **FX2LP 開発ツール**

ファームウェア フレームワークの詳細については、**[FX2LP Development Kit User Guide.pdf](http://www.cypress.com/?rID=14321)** の第 5 章を 参照してください。

- **bulkloop.c** はアプリケーションです。他のサイプレスの例では、このコード モジュールを **peripheral.c** と呼ぶことがあります。プロジェクト名に応じてこのファイル名を変更することが勧め られます。
- **dscr.a51** は USB デバイスをエニュメレートするのに必要なデータを格納するアセンブリ言語ファイ ルです。このファイルは**.db** (define byte - バイト定義) ステートメント形式のテーブル データから構 成されています。このファイルを編集して VID/PID や記述文字列などをカスタマイズします。
- **USBJmpTb.OBJ** は FX2LP アーキテクチャに必要なジャンプ テーブルであり、変更を全く必要としま せん。
- **EZUSB.LIB** は主に I<sup>2</sup>C 通信に使用する FX2LP 関数のライブラリを格納しています。ソース コードは FX2LP DVK に含まれており、**Target\Lib\LP** サブフォルダ内にあります。

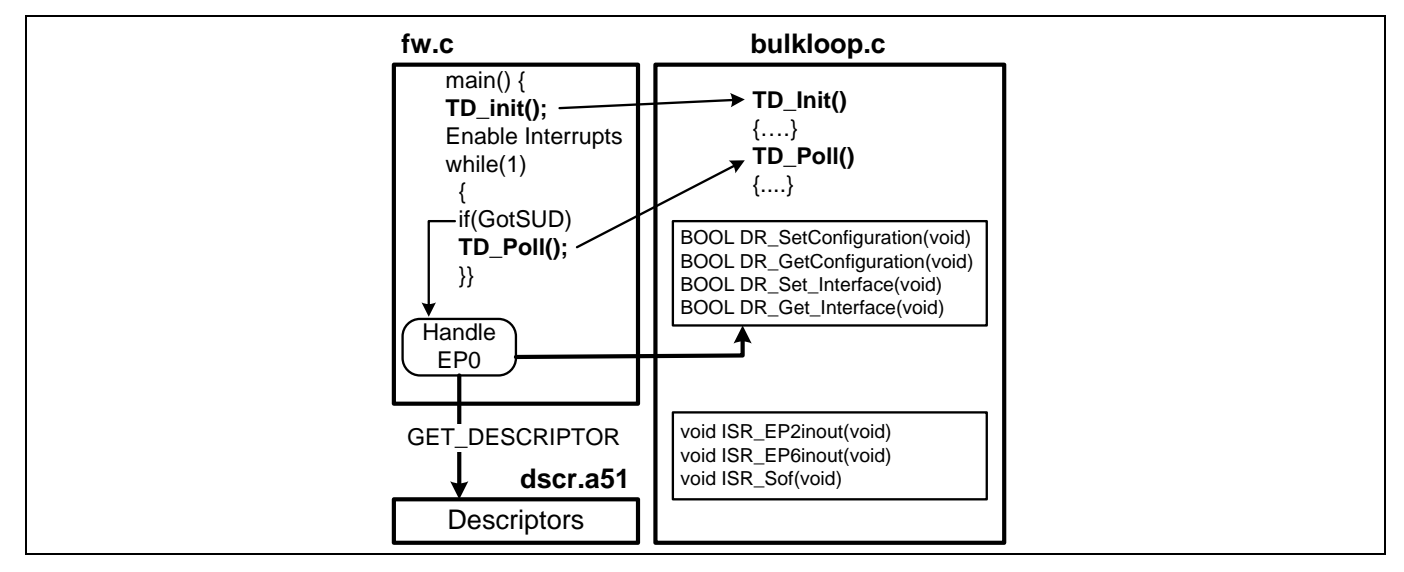

<span id="page-21-0"></span>**Figure 22 USB** ファームウェア フレームワーク構造

**[Figure 22](#page-21-0)** は、コード モジュール間のやり取りを示します。

**Fw.c** は **main** 関数を含んでいます。エニュメレーションなどの USB メンテナンスの多くを実行し、カス タマイズが必要な度にアプリケーション コード (**bulkloop.c**) 内の具体的に名付けられた外部関数を呼び 出します。**Fw.c** はほとんどユーザーによる変更を必要としません。色々な準備手順を整えた後、 **bulkloop.c** に用意してある **TD\_init** という外部関数を呼び出します。(接頭辞 TD は「タスク ディスパッ チャ」の略です。)

次に、CONTROL エンドポイント 0 を介して SETUP パケットの着信を確認する無限ループに移行しま す。ループは USB サスペンド イベントも確認しますが、t*bulkloop* アプリケーションでは使用されませ ん。ループを通り抜ける度に、*bulkloop.c* に用意してある外部 **TD\_Poll** 関数を呼び出します。このアプ リケーションでは、**TD\_Poll** 関数を使用して PC からエンドポイント データを FX2LP を介してループし ます。

すべての USB ペリフェラルはその CONTROL エンドポイントを介して エニュメレーションとオペレーシ ョナルという 2 タイプの要求を受信します。

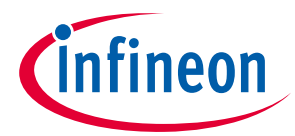

#### エニュメレーション

USB デバイスが接続されると、ホスト PC は複数の **GET\_DESCRIPTOR** 要求を送信して、エニュメレーシ ョンと呼ばれるプロセスの一部としてデバイスの種類とその要件を見つけます。**fw.c** コードはこれらの 要求を捉えて、**dscr.a51** ファイルに格納された値を使用してそれらを処理します。

USB フレームワークを使用する利点は、コードがテスト済みであり、USB の「第 9 章」の要件を満たす ことが確認されていることです。第 9 章は、デバイスの (EP0 を介した) 要求とそれらの適切な応答を説 明する USB 仕様の章です。

#### オペレーショナル

ユーザー コードが必要になると、**fw.c** は、**bulkloop.c** ファイル内に用意している DR 接頭辞 (デバイス リクエスト) 付きの具体的に名付けられた外部関数を呼び出します。*bulkloop* のような簡単なアプリケー ションには、1 つのコンフィギュレーションと 1 つのインターフェースのみがあります。それで、 **[Figure 22](#page-21-0)** の 2 つの **DR\_Set-Get** 関数のペアは単にホストが送信した SET 値を格納し、ホストが GET 要求 を発行するとそれらをエコー バックします。より複雑なコンフィギュレーションの場合は、これらの DR 呼び出し (「フック」) を使用してカメラの解像度を変更したり、2 つの異なるインターフェースに要 求を送信したりできます。

**bulkloop.c** には任意の USB デバイス用に完全なテンプレートがあるため、それをカスタム実装の基本と して使用できます。本節の残りの部分は、bulkloop アプリケーションを実施するためにユーザー コード を必要とするファイルの 3 つの部分について説明します。

#### <span id="page-22-0"></span>**5.3.2.1 TD\_Init**

この関数は次のことを行います:

- 8051 クロックを 48 MHz に設定します。
- 開発基板の 4 個の LED を消灯します。LED は、特定のメモリ領域を読み出してオン/オフにしま す。この方法は、I/O ピンを使用せずに LED を制御できます。
- EP2 を BULK-OUT エンドポイントとして、EP6 を BULK-IN エンドポイントとして設定します。両方は 二重バッファリングされており、512 バイト FIFO を使用します (**[Figure 16](#page-18-0)**)。
- 2 つのパケットを受信するために EP2-OUT を有効にします。OUT エンドポイントは、MSB がセット されたそのバイト カウント レジスタに任意の値を書き込んで有効にします。MSB (「SKIP ビット」と 呼ばれる) をセットすると、パケットがスキップされます。
- FX2LP の 2 つの自動ポインタを有効にします。これらのハードウェア ポインタは、EP2-OUT バッフ ァから EP6-IN バッファへの効率的なメモリ間のバイト転送向けに自動的にインクリメントされま す。
- 3 つの割り込みを有効にします: SOF、EP2、EP6 エンドポイント割り込み。

#### <span id="page-22-1"></span>**5.3.2.2 TD\_Poll**

TD\_Poll は **fw.c** 内にある無限ループで呼び出されます (**[Figure 22](#page-21-0)**)。*bulkloop* アプリケーションには 2 つ のタスクのみが必要です。

1. ホストへの転送用に待機しているパケット数で 7 セグメント表示器を更新します。FX2LP の EP6CS (エンドポイント 6 制御とステータス) レジスタはビット 6~4 でこの数を提供します。

#### 参考資料

レジスタの詳細情報については、**FX2LP** テクニカル [リファレンス](http://www.cypress.com/?rID=38232) マニュアルの第 15 章を参照してくだ さい。

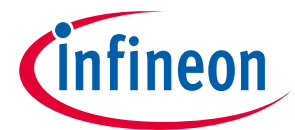

2. エンドポイント FIFO フラグを確認して、OUT パケットを IN バッファへ転送する時点を判断します。 その時点では、自動ポインタを使用して EP2-OUT バッファからパケット データを EP6-IN バッファに 転送します

転送の第 2 決定をする方法を理解するには、FX2LP のエンドポイント FIFO フラグに関する 2 つのポイン トを理解するのが重要です。

- a) 複数のバッファリングが使用された場合、FULL と EMPTY フラグ (EP2468STAT レジスタ) は 1 つだけで なくすべてのバッファを反映します。したがって、この二重バッファリングの場合、1 つの OUT パケ ットが受信された時、2 番目のバッファがまだ OUT 転送が可能なので、FULL フラグはアサートされ ていません。FULL フラグは、2 番目のパケットが着信された時にのみアサートします。同様に、IN エ ンドポイント EMPTY フラグは、両方のバッファが空であり、8051 によって新しいデータで一杯にさ れる準備ができている時にのみアサートします。
- b) FX2LP は、USB パケットの正常な受信/送信の後にのみ、(EP2468STAT レジスタの) FIFO フラグを更新 します。

このため、以下の 2 つの条件が同時に満たされると、ループ転送が行われます。

- EP2-OUT が空でないこと
- EP6-IN が満杯でないこと

つまり、EP2 にはパケットがあり、EP6 にはパケット受信の余地がある場合です。このようなテスト方 法は、いかなるパケット サイズにも対応でき、二重バッファリングを考慮に入れます。

### <span id="page-23-0"></span>**5.3.2.3 割り込みサービス ルーチン**

**bulkloop.c** ファイルは、すべての USB 割り込みソースに対応した ISR 関数が含まれます。幾つかの ISR は **fw.c** コード向けにフラグをセットし、他は USB エニュメレーション関数を実行するものです。ユー ザーはアプリケーションに使用する ISR のコードを記入するだけで済みます。

以下の ISR は FX2LP USB 割り込み要求をクリアする方法を示します。

```
// Setup Token Interrupt Handler
voidISR_Sutok(void) interrupt 0
{
    EZUSB_IRQ_CLEAR();
    USBIRQ = bmSUTOK; // Clear SUTOK IRQ
}
```
割り込みキーワードの後の「0」はすべての USB 割り込み要求の ID です。2 つの割り込み要求フラグ は、まず一般 USB 割り込みフラグ、次に個別 USB ソース フラグ (この例では、「Setup Token Arrived」 フラグ) という既定の順番でクリアされます。この ISR は「コード フック」の一例です。コードをこの ISR に記入することで、SETUP パケット着信時にあらゆる動作ができます。

*bulkloop* アプリケーションは、以下の 4 つのカスタマイズされた ISR を必要とします。

#### **Set\_Configuration ISR**

ホストは、FX2LP コンフィギュレーションをエニュメレーション過程の最後のステップとします。この 時点はアプリケーション ハードウェアを初期化する良いタイミングです。7 セグメント表示器を駆動す る I 2 C ユニットはここで初期化されます。

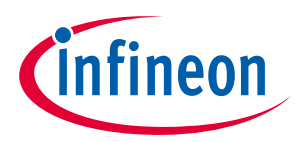

### **EP2INOUT/EP6INOUT ISR**

これらの IRQ、パケットの EP6-IN からの送信時、または EP2-OUT への到着時に実行されます。ISR のコ ードは FX2LP 開発基板上の LED をオンにし、の LED の点灯時間を制御するために、(**bulkloop.c** 内で) **inblink** (EP6-IN) または **outblink** (EP2-OUT) 変数を設定します。

#### **SOF ISR**

SOF ISR は便利なタイマーとされており、フルスピードでは 1 ミリ秒ごとに、ハイスピードでは 125 マ イクロ秒ごとに実行されます。ISR コードは ISR を介して FX2LP 開発基板上の LED を 500 回ごとに (フル スピードでは 1 回/秒、ハイスピードでは 8 回/秒) トグルします。また、ISR のコードは、IN と OUT パケ ットが着信した時に設定された **inblink** と **outblink** 変数をデクリメントし、カウンターが 0 に達すると インジケータ LED をオフにします。

## <span id="page-24-0"></span>**5.3.2.4 USB の 2 つのスピードに対応**

USB 2.0 デバイスは、リセット後にフルスピードで動作します。ホストは、低レベル バスの信号方式を 使用してデバイスとネゴシエートして動作速度を決定します。FX2LP は、ホストとデバイスのスピード ネゴシエーションの結果としてハイスピード動作に切り替わったことを示す割り込みを発生させます。

USB 2.0 デバイスはフルスピードとハイスピードで動作する必要があります。ハイスピード USB デバイ スは、2 つのディスクリプタ一式 (それぞれの一式が 1 種のスピードに対応する) を提供しています。2 つの ISR は、スピードに適切なディスクリプタを指定することを担当します。

- **ISR\_Ures** (USB リセット) コードは、フルスピード ディスクリプタを「現時点のスピード」ディスク リプタとして指定し、ハイスピード ディスクリプタを「他のスピード」ディスクリプタとして指定 します。ハイスピード USB デバイスがフルスピード ポートに差し込まれている場合、さらなる動作 は不要です。
- **ISR\_Highspeed** 割り込みサービス コードは現時点/他のディスクリプタの指定を交換します。ハイ スピードは「現時点のスピード」となり、フルスピードは「他のスピード」となります。この指定 方法により、Windows はハイスピード デバイスがフルスピード ポートに差し込まれていることを検 出すると、下図のメッセージを表示します。

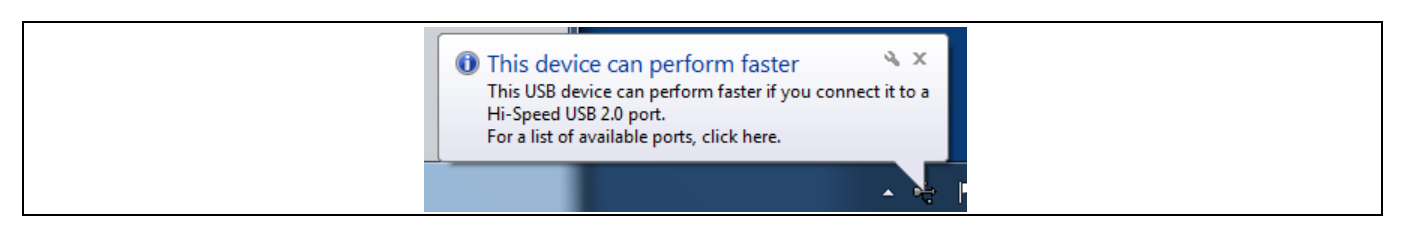

#### **Figure 23 Windows** はハイスピード デバイスが性能を向上できる時を認識する

この重要な USB の準備過程は、ファームウェア フレームワークがユーザーの代わりに行う作業の一例 です。2 つのディスクリプタおよびディスクリプタ交換コードは既に書かれてあります。ユーザーは、 アプリケーション固有のディスクリプタ フィールドに記入するだけです。

# <span id="page-24-1"></span>**5.3.3 Bulkloop プロジェクトをビルド**

FX2LP Bulkloop ファームウェア フォルダで、**bulkloop.uv2** ファイルをダブルクリックします。そうする と、uVision2 IDE が開かれ、bulkloop がロードされます。プロジェクトをコンパイルしリンクさせるた めに、**Rebuild All Target Files** ボタンをクリックします。

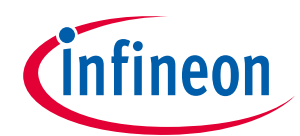

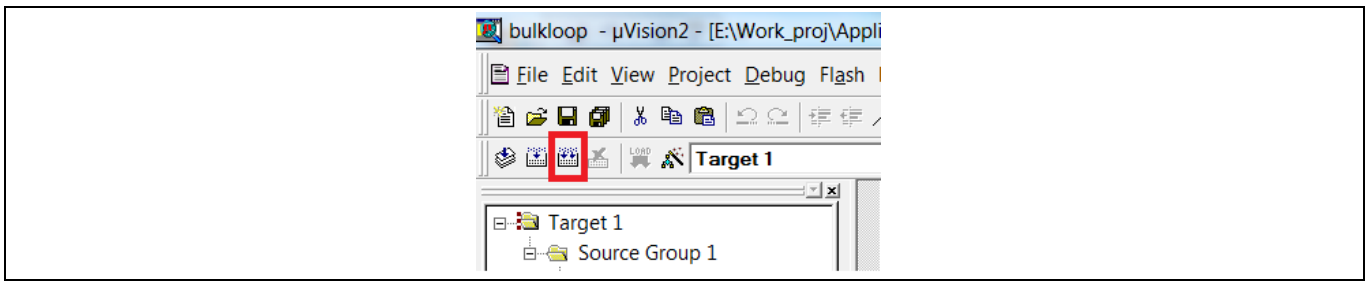

**Figure 24 uVision2 IDE** 

これにより、前節のダウンロード対象の *bulkloop.hex* ファイルが作成されます。

Keil uVision2 をインストールする際に以下のことに注意してください。

- ウェブ ダウンロードの zip ファイルを解凍した後、読み出し専用ファイルとしてインストールするこ とがあります。この場合、フォルダを右クリックし、「Properties」を選択し、「Read-only」ボック スのチェックを (入れている場合) チェックを外します。
- Keil ビルドの最後のステップとして、Keil 出力を iic ファイルに変換する **hex2bix.exe** プログラムが自 動的に実行されます。このファイルの保存場所はプロジェクトにコード化されているため、Keil ツー ルを移動またはインストールするとパスを破損することがあります。簡単な修正方法として、 **hex2bix.exe** ファイルを Keil プロジェクト フォルダに入れ、パスを指定せずにこのユーティリティを 起動します。(これは、本アプリケーション ノートに添付されたコードで行われます。) Keil プロジェ クト ウィンドウのトップ ファイル (デフォルト ファイル名「Target 1」) を右クリックし、 「Options…」を選択し、「Output」タブを選択することでパスを検索できます。パスは以下のよう に見えます。

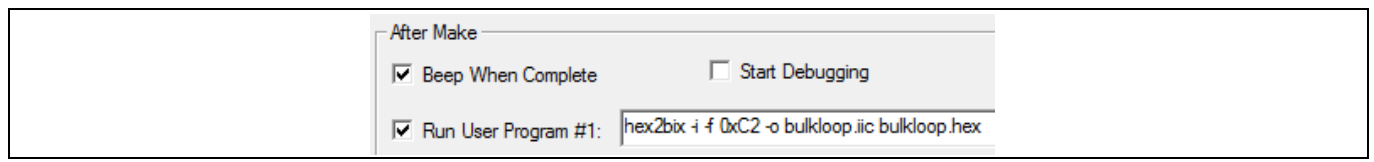

**Figure 25 hex2bix** ユーティリティへのパス

## <span id="page-25-0"></span>**5.4 GPIF Designer**

*bulkloop* の例では、すべてはチップ内で処理されます。8051 はフラグの確認、エンドポイント FIFO 間 のバイト移動、開発キット上のステータス インジケータ (LED と 7 セグメント表示器) の更新を行いま す。ほとんどの FX2LP 設計は、それより複雑であり、FX2LP とディスク ドライブやイメージ センサーな どの外部ペリフェラルとの間でデータを転送します。このために、GPIF は外部システムとの高速でフレ キシブルなインターフェースを提供します。本節は、サイプレス GPIF Designer ツールの使用に対応して 順を追って命令を説明している **AN66806 - [Getting Started with EZ-USB FX2LP GPIF](http://www.cypress.com/?rID=12937)** の概要を述べます。

GPIF 設計の最初のステップとしては、**[Figure 26](#page-26-0)** に示すようにブロック図にインターフェース信号を描 きます。

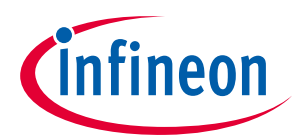

#### **FX2LP 開発ツール**

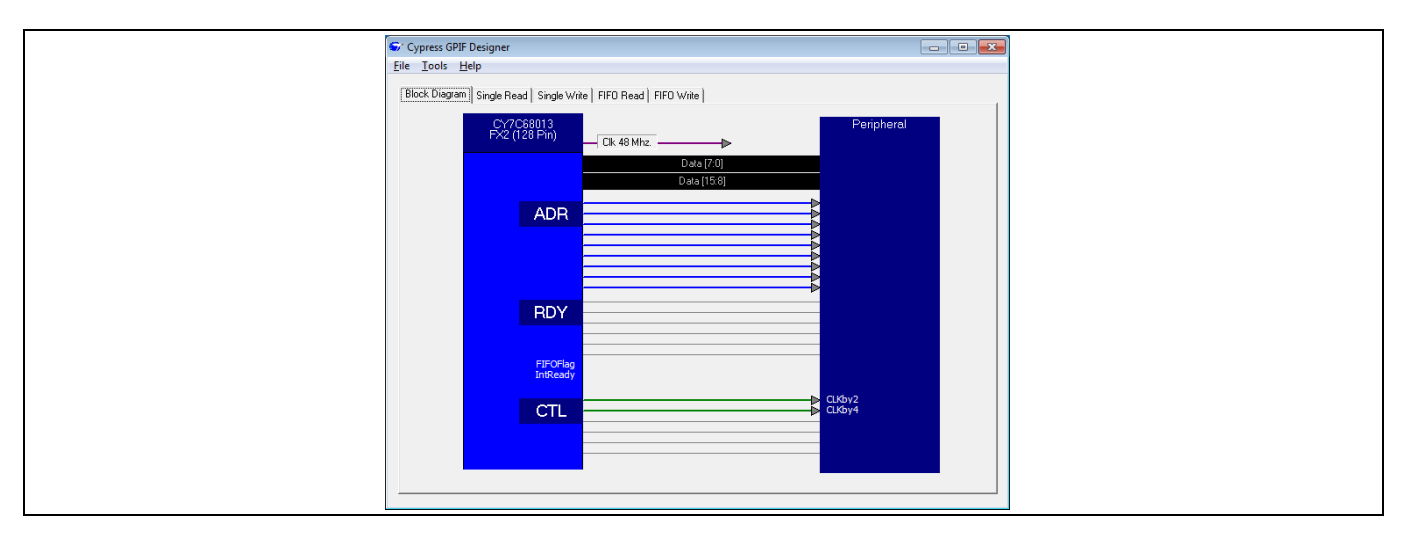

<span id="page-26-0"></span>**Figure 26 GPIF Designer** の「**Block Diagram**」タブ

GPIF は、6 本の制御 (CTL) 出力と 6 本のレディー (RDY) 入力を持っています。これらの信号は、ブロック 図で RDY または CTL のテキスト ブロックを右クリックして名前を変更できます。新しい名前は GPIF Designer で伝え、ステート マシンの決定点 (decision point) と波形名として選択できます。

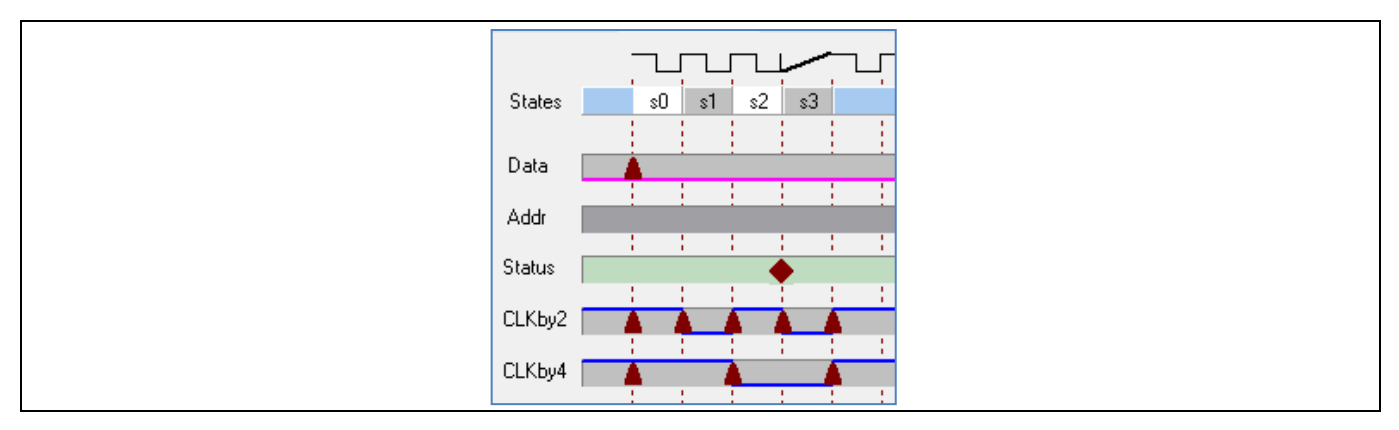

#### <span id="page-26-1"></span>**Figure 27 GPIF** の波形エントリがステートを作成

**[Figure 27](#page-26-1)** には、GPIF Designer の波形エントリ画面を示します。この簡単な例では、内部 48 MHz クロッ クは 2 と 4 で分周され、名前が変更された CTL0 (CLKby2) と CTL1 (CLKby4) ピンに出力されます。縦の点 線は遷移が発生するクロック エッジを示します。これらは立ち上がりエッジまたは立ち下がりエッジで 設定できます。遷移を作り出すには、クロック エッジで所望の波形をクリックします。そうすると、波 形がトグルされ、遷移点を示す赤い三角形が挿入されます。これらの三角形を削除したり、別のクロッ ク エッジにドラッグしたりでき、マウス クリックで論理レベルを 1 か 0 に直接セットできます。

波形の変化を定義する際、GPIF Designer はトップのラインでステートを自動的に作成します (この場合 は S0~S3 の 4 つのステート)。この波形はクロック出力を生成するために設計されているため、無限に 繰り返します。これを実現するために、ステート 3 からステート 0 に分岐します。ステートへの分岐 は、決定ステート (decision state) の始まりの点線をクリックして、ステータス ラインに*決定点*を挿入す ることで行われます。GPIF Designer は決定ステートを示すダイヤモンド画像を挿入します。このダイヤ モンド画像を右クリックすると、2 つの変数と 3 つの論理演算子 (AND、OR、XOR) で分岐条件用の論理 方程式を作成するためのダイアログ ボックスが表示されます。無条件分岐は、同じステートを *if* 条件の 確認と *else* 条件のデスティネーションに選択することで作成されます。

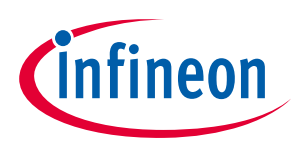

#### 参考資料

GPIF の詳細情報については、**FX2LP** テクニカル [リファレンス](http://www.cypress.com/?rID=38232) マニュアルの第 10 章を参照してくださ い。

RAM と FX2LP の GPIF との通信に関する詳細情報については、**[Interfacing SRAM with FX2LP over GPIF -](http://www.cypress.com/?rID=39392) [AN57322](http://www.cypress.com/?rID=39392)** を参照してください。

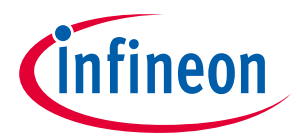

#### **Windows 側**

# <span id="page-28-0"></span>**6 Windows 側**

**Bulkloop** [デモを実行で](#page-16-0)は、**USB Control Center** と **BULKLOOP\_VCS** の Windows アプリケーションを使用 して、Keil ツールで作成した bulkloop HEX ファイルをテストする方法を説明しました。本節では、 FX2LP ベースのデバイスと通信する Windows アプリケーションを作成する用のサイプレスおよび他社の ツールの概要を説明します。

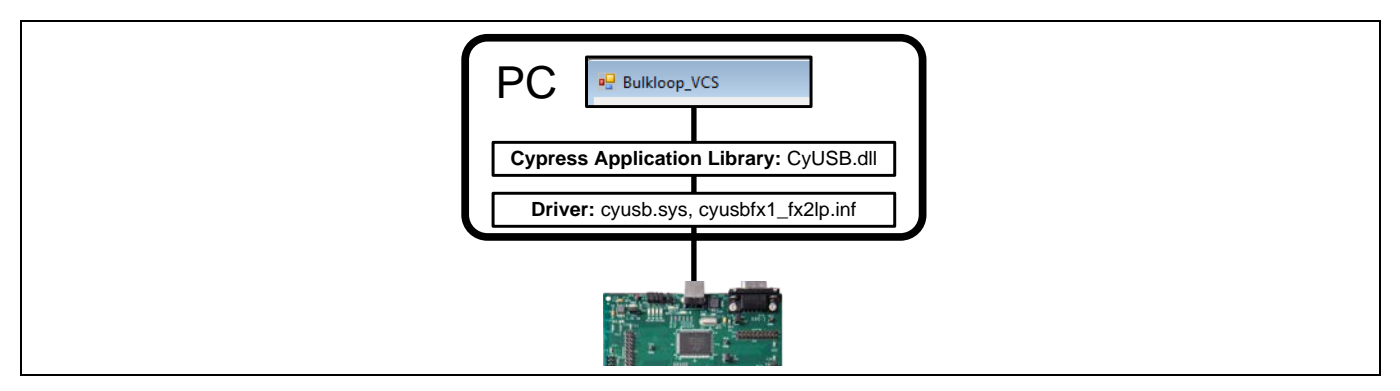

<span id="page-28-2"></span>**Figure 28 Windows .NET** アプリケーションはサイプレスのドライバーとライブラリを使用して

#### **FX2LP** と通信

# <span id="page-28-1"></span>**6.1 サイプレスの USB ドライバー**

サイプレス USB ドライバー (**CyUSB.sys**) はホストと USB デバイスとの通信に使用される強固な高性能 Windows ドライバーです。このドライバーは EZ-USB FX2LP DVK インストールの一部としてホスト PC 上 にインストールされ、**Windows Driver** フォルダ内の zip 形式の添付ファイルに保存されています。ドラ イバーはバイナリ形式で提供され、FX2LP ベースのデバイスとともに配布することができます。

- **CyUSB.sys** は USB 2.0 標準に準拠したどのデバイスにも通信できるカーネル モードの USB 機能ドラ イバーです。このドライバーは汎用で、基本的な USB コマンドと互換性がありますが、USB デバイ ス クラス固有のより高レベルのコマンドを実装していません。
- ドライバーは、カスタム USB アプリケーションからベンダー固有のデバイスと通信するか、また は、実験や診断アプリケーション用に低レベル USB 要求を任意の USB デバイスへ送信するための理 想的な手段です。
- ドライバーがサポートするオペレーティング システム/プラットフォームは 32/64 ビットの Windows XP、Windows Vista および Windows 7 です。

例えば、ユーザーの会社の VID または PID、あるいはその両方を挿入する、またはカスタム記述テキス ト文字列を挿入して、*.inf* ファイルを変更する際、Microsoft の「WHQL」(Windows Hardware Quality Labs) 認証を取得することをお勧めします。この Windows ロゴ認証を得ることにより、ドライバーをインスト ールする際に、警告メッセージが出ません。付録 **E: .inf** [ファイルへのカスタム](#page-40-0) **VID** と **PID** の追加で、 *inf* ファイルにカスタム VID/PID を追加する方法を説明します。

#### 参考資料

**CyUSB.sys** の詳細については、**Cypress Suite USB\Driver** フォルダにある *CyUSB.pdf* ファイルを参照して ください。(このフォルダはサイプレス スイート USB のインストール後に表示されます) 。

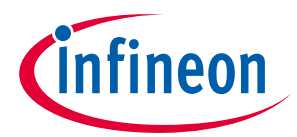

#### **Windows 側**

# <span id="page-29-0"></span>**6.1.1 ドライバー/ライブラリの代替オプション**

他の Windows ドライバーとライブラリが利用できます。Microsoft 製の WinUSB (詳細については **[msdn](http://msdn.microsoft.com/en-us/library/windows/hardware/ff540196(v=vs.85).aspx)** サイトを参照) は、カーネル モード ドライバー (**Winusb.sys**) と **[WinUSB](http://msdn.microsoft.com/en-us/library/windows/hardware/ff540046(v=vs.85).aspx#winusb)** 関数を含むユーザー モード ダイ ナミック リンク ライブラリ (**Winusb.dll**) で構成されています。これら高レベルの関数を使うと、ユーザ ーはユーザー モードのソフトウェアで USB デバイスを管理できます。**Winusb.sys** は Windows XP、 Windows Vista、Windows 7 および Windows 8 でサポートされます。サイプレスのドライバーと同様に、 インストールするには添付の*.inf* ファイルを必要とします。

*Note: WinUSB.sys* は *ISOCHRONOUS* 転送をサポートしませんが、サイプレスのドライバーはすべ ての *USB* 転送タイプをサポートします。

*Note: Linux* と *Mac* のユーザーは、*LIBUSB* というオープン ソースのユーザー モード *USB* ルーチ ンの一式を調査できます。詳細については、*[Libusb-1.0 API Reference](http://libusb.sourceforge.net/api-1.0/)* を参照してくださ  $L_{\alpha}$ 

Linux マシンでは、(FX3 SDK for Linux の一部として提供される) CyUSB Suite for Linux ソフトウェアは、 FX2/FX3 デバイスへファームウェア イメージをダウンロードし、デバイス上のさまざまなインターフェ ースをテストするのに使用できます。**[FX3 SDK for Linux](http://www.cypress.com/?rID=57990)** の

*fx3\_sdk\_v1.3\_linux\cyusb\_linux\_1.0.4\cyusb\_linux\_1.0.4\docs* というインストール フォルダにある *cyusb\_linux\_user\_guide.pdf* を参照してください。この資料では、CyUSB Suite for Linux ソフトウェアをイ ンストールする方法、ファームウェアを FX2/FX3 にダウンロードする方法、およびベンダー拡張機能、 BULK OUT/IN 転送と ISOCHRONOUS OUT/IN 転送を試験する方法について説明します。CyUSB Suite for Linux - プログラマ リファレンスマニュアル (同じフォルダに保存される

*cyusb\_linux\_programmers\_guide.pdf* ファイル) は、Linux 用の cyusb ライブラリとライブラリでのユーザ ーがプログラムするアプリケーションをビルドおよび統合する方法を説明します。

FX2LP はヒューマン インターフェース デバイス (HID) 、通信 (COMM) デバイスや大容量記憶 (MSC) デバイ スなどの標準 Windows クラスに準拠するようにもプログラムできます。サイプレスのウェブサイトに は、それらの共通クラスのサンプル FX2LP プログラムが搭載されています。Windows クラスに準拠する 利点はデバイスが初めて挿入される時にドライバーのインストールが不要です。つまり、ドライバーは Windows の一部です。

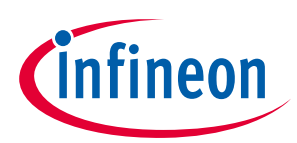

#### **Windows 側**

# <span id="page-30-0"></span>**6.2 サイプレス ライブラリ**

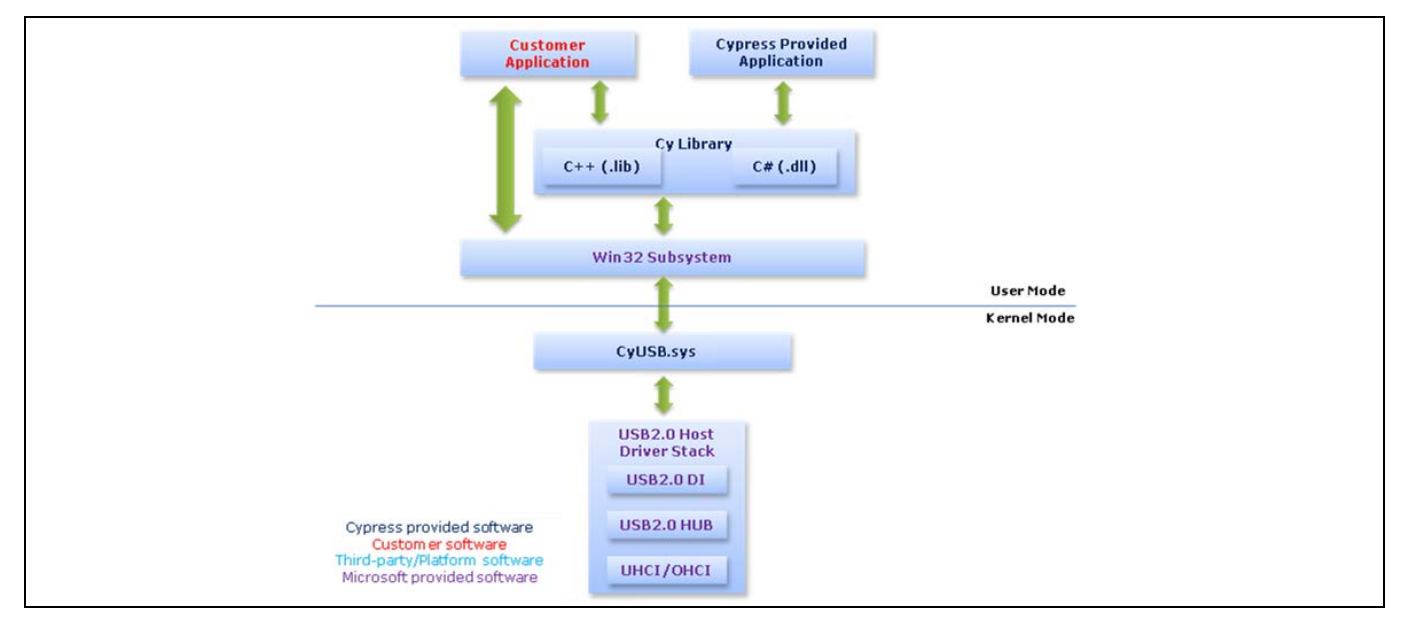

**Figure 29** アプリケーションを備えたサイプレス ライブラリ通信の詳細図

**Bulkloop\_VCS** アプリケーションはサイプレスの.NET ライブラリを使用した任意の Windows と FX2LP の 通信に使用されるソフトウェア アーキテクチャの一例です。C#言語のプログラムは、サイプレスのドラ イバーにアクセスするライブラリ呼び出をして FX2LP と通信します (**[Figure 28](#page-28-2)** を参照) 。**CyUSB.dll** ライ ブラリは Microsoft .NET 言語をサポートします。サイプレスは **CyAPI.lib** という C++クラス ライブラリも 提供しています。両方のライブラリとも、**[Cypress Suite USB](http://www.cypress.com/?rID=34870)** をインストールすると利用できます。

サイプレスの USB ファームウェア フレームワークがコード開発を FX2LP レベルで単純化すると同じよ うに、これらのライブラリはコーディングを Windows レベルで簡略化します。(**CyUSB.dll** に基づいた) ソフトウェア モデルは以下の 3 つの要素を使用しています。

- **USBDeviceList** クラスは差し込まれている USB デバイスの一覧を作成します。コンストラクタは、 HID や MSC 等のシングル デバイス クラスの一覧またはサイプレス ドライバーに対応されるデバイス の一覧をフィルターすることができます。
- デバイス一覧は、**CyUSBDevice** クラスのインスタンス一覧として表示されます。
- **CyUSBDevice** クラスは 1 つ以上の **CyUSBEndPoints** を提供し、それらを介してデータ転送が実行さ れます。

この高レベル モデルを使った USB デバイスとの通信は **DeviceIOControl** などの複数の Win32 API 呼び出 しに比べると大きな改善です。

サイプレス ライブラリに慣れる最良の方法は Microsoft Visual C# Express edition を使って **Bulkloop\_VCS** ソリューションを開いて、コードを調べることです。

#### 参考資料

ホスト アプリケーション開発の詳細については、アプリケーション ノート **AN70983 - [Designing a Bulk](http://www.cypress.com/?rID=53165)  [Transfer Host Application for EZ-USB® FX2LP™/FX3™](http://www.cypress.com/?rID=53165)**を参照してください。

.NET dll ライブラリの詳細については、**Cypress Suite USB\CyUSB.NET** フォルダ (サイプレスの Suite USB インストール後に表示される) にある CyUSB.NET.pdf を参照してください。**CyAPI.lib** の詳細情報につい ては、**Cypress Suite USB\CyAPI** フォルダにある CyAPI.pdf をご覧ください。

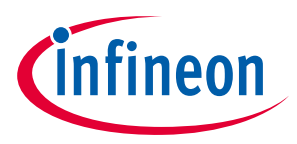

#### **まとめ**

# <span id="page-31-0"></span>**7 まとめ**

サイプレスの FX2LP は USB 2.0 ハイスピード設計要件を満たすように設計されています。サイプレスは ユーザーの設計サイクルの各ステップを支援するための幅広いサポート資料一式を提供します。このア プリケーション ノートは最初に FX2LP を紹介し、次に BULK 転送例の設計、作成、テストの手順に従っ て実行することでサイプレスのハードウェア、ファームウェアおよびソフトウェア ツールを紹介しま す。この例はユーザーのカスタム アプリケーションのベースとして使用できます。

### 著者について

氏名: Rama Sai Krishna

役職: シニア アプリケーション エンジニア

連絡先: **[rskv@cypress.com](mailto:rskv@cypress.com)**

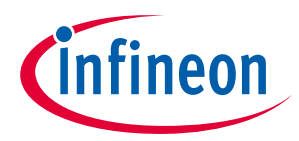

#### **付録 A: FX2LP 開発キット (DVK)**

# <span id="page-32-0"></span>**8 付録 A: FX2LP 開発キット (DVK)**

**[CY3684EZ-USB FX2LP](http://www.cypress.com/?rID=14321)** 開発キットは完全な開発リソースです。このキットはカスタム プロジェクトの開 発とテスト用のプラットフォームを提供します。開発キットは設計のファームウェア、ハードウェアと ソフトウェア面の関連資料を含んでいます。**[Figure 30](#page-32-1)** は FX2LP DVK 開発基板のコンポーネントを示して います。

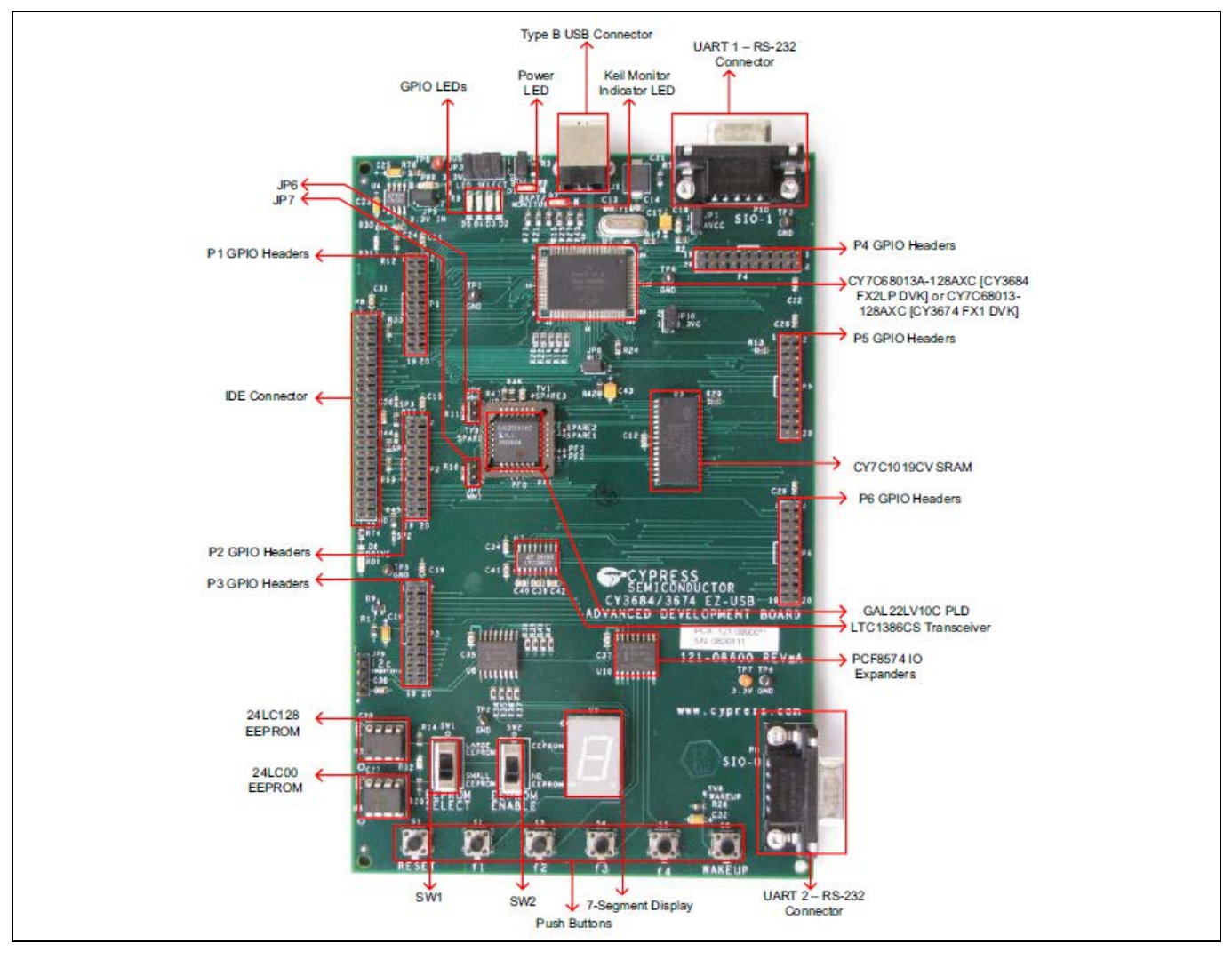

<span id="page-32-1"></span>**Figure 30 FX2LP DVK** 開発基板のコンポーネント

FX2LP DVK は FX2LP 用の優れたデバッグ プラットフォームです。(本アプリケーション ノートで記述す るように) 基板が USB からコード イメージをロードするか、またはコードを基板搭載 EEPROM にプログ ラムできます。

USB 2.0 ハイスピード デバイス用のハードウェアを開発する際に、基板のレイアウトと設計はプロジェ クトの成功に極めて重要です。開発者が一般的なレイアウト エラーをしないために、サイプレスは新規 の基板開発を支援するいくつかのリソースを提供しています。**[AN1168](http://www.cypress.com/?rID=12982)** と **[AN15456](http://www.cypress.com/?rID=12956)** アプリケーション ノ ートは FX2LP の設計ガイドラインを提供します。また、FX2LP DVK インストールのノードウェアサブデ ィレクトリは FX2LP 開発キットの回路図、開発基板用の BOM、および開発基板レイアウトと設計ファイ ルを含んでいます。

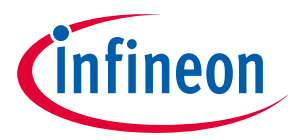

#### **付録 A: FX2LP 開発キット (DVK)**

# <span id="page-33-0"></span>**8.1 ファームウェア サンプル プロジェクト**

**FX2LP** [ファームウェア開発で](#page-20-0)説明したように、FX2LP DVK は、ハイスピード デバイスに対応した USB 2.0 仕様の第 9 章に記載されている準拠の要件を満たす USB ファームウェア フレームワーク ライブ ラリを提供します。USB フレームワークは、FX2LP チップの初期化、USB 標準デバイスの要求処理や USB での一時停止と再開の電源管理などの一般的な動作用にサイプレスのコードを使用してカスタム フ ァームウェア開発を簡略化して加速させます。USB ファームウェア フレームワークは関数「hook」とフ ァームウェア例も提供します。それによって、ファームウェア開発プロセスは簡単になります。ユーザ ーは、USB ディスクリプタ テーブルとコードを書いて、低レベルの USB の細部を気にせに希望の機能 を実装できます。

**[CY3684EZ-USB FX2LP](http://www.cypress.com/?rID=14321)** 開発キットのインストール後、ファームウェア ディレクトリは **[Table 4](#page-33-1)** に示され る例を含んでいます。これらの例はカスタム FX2LP ベースの製品用に参照または基礎として使用できま す。

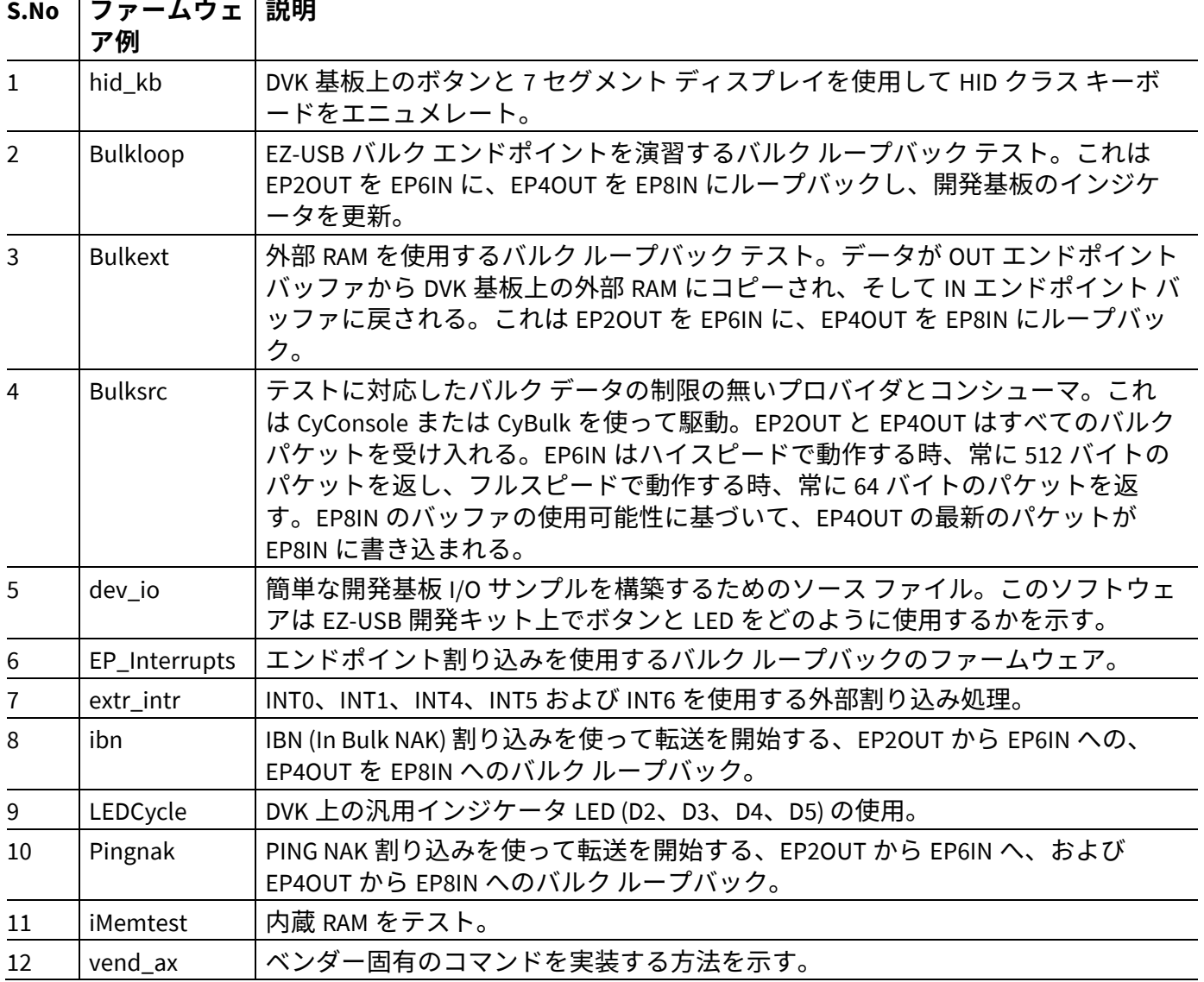

### <span id="page-33-1"></span>**Table 4 FX2LP** ファームウェア例の詳細

USB ファームウェア フレームワークは多くのファームウェア プロジェクトに共通している関数を実装 する EZ-USB ライブラリ (EZUSB.LIB) を使用します。これらの関数は変更する必要がありません。したが って、ライブラリの形で提供されます。ただし、キットはライブラリ用のソースコードを含んでいま

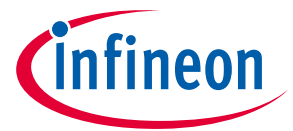

### **付録 A: FX2LP 開発キット (DVK)**

す。それによって、ユーザーはある関数を変更したいか、または何かがどのように実行されるかを知り たい時、このソースコードを使用できます。EZ-USB ライブラリ (5.4 節) とファームウェア フレームワー ク (第 5 章) の詳細な情報は **[CY3684 DVK Kit\\_Guide](http://www.cypress.com/?docID=37298)** に記述されています。このライブラリは

「Target\Lib\LP」フォルダの下にある DVK に含まれています。顧客がサイプレスの広い範囲のハイスピ ード製品を使用して高速に自分のアプリケーションを設計できるように、すべての **USB** [ハイスピード](http://www.cypress.com/?rID=101782) [サンプル](http://www.cypress.com/?rID=101782) コードの包括的な一覧を提供しています。他の USB ハイスピード デバイス、キット、SDK、 アプリケーション ノートおよびリファレンス デザインの詳細は、以下に記載します。

*Note:* これらのソフトウェア リソースは継続して改善されています。そのため、サイプレスは [サイプレスのウェブサイトか](http://www.cypress.com/?id=190&rtID=119)ら最新のソフトウェアをダウンロードすることを推奨しま す。

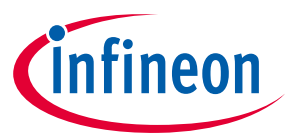

**付録 B: サイプレスからの追加 USB ハイスピード デバイス**

# <span id="page-35-0"></span>**9 付録 B: サイプレスからの追加 USB ハイスピード デバイス**

サイプレスの **USB** ハイスピード [ペリフェラル](http://www.cypress.com/?id=190&source=header) ファミリは以下の追加デバイスを含んでいます。

- **[AT2LP:](http://www.cypress.com/?id=191)** サイプレスの EZ-USB ゚AT2LP™ (CY7C68300C/301C/320C) は 1 個の USB ポートと 1 個か 2 個の ATA/ATAPI ベースの大容量ストレージ デバイス ポート間の固定機能ブリッジを実装しています。 AT2LP 上の PATA インターフェースはユーザーの設計にハード ディスク ドライブ (HDD) 、コンパクト フラッシュおよびソリッド ステート ドライブ (SSD) の使用を有効にします。AT2LP は大容量ストレー ジ タイプのアプリケーションに最適であり、カスタム ファームウェア無しで商品の市場投入までの 時間を短縮します。AT2LP はすべての ATA/ATAPI-6 準拠の大容量ストレージ デバイスをサポートしま す。
- **[NX2LP-Flex:](http://www.cypress.com/?id=196)** サイプレスの EZ-USB NX2LP-Flex™ (CY7C68033/34) は低消費電力プログラム可能な USB-SLC NAND コントローラーです。このコントローラーはプログラム可能であるため、設計者は NAND デバイスのサポートにより、特別な機能を含むようにコントローラーをプログラムできます。これ は固定コントローラーより優れている利点です。NX2LP-Flex にあるハードウェア ECC エンジンは 1 ビットのエラー訂正と 2 ビットのエラー検出をサポートします。
- **[SX2:](http://www.cypress.com/?id=4242)** The EZ-USB SX2 (**[CY7C68001](http://www.cypress.com/?mpn=CY7C68001-56LTXC)**) は標準マイクロプロセッサ、DSP、ASIC や FPGA などの任意の外部 マスターと連動して、任意のペリフェラル設計に対する USB 2.0 サポートを可能にするように設計さ れているプログラム可能なデバイスです。SX2 は USB データを送受信するための内蔵 USB トランシ ーバ、シリアル インターフェース エンジン (SIE) およびコマンド デコーダを備えています。このコン トローラーは最大の柔軟性とスループットのために 1 つの 4KB FIFO 空間を共有する 4 つのエンドポ イントを持っています。SX2 はコマンドとデータ入出力用の 3 つのアドレス ピンと選択可能な 8 ビ ット/16 ビットのデータ バスを備えています。
- **[FX2LP18:](http://www.cypress.com/?rID=13637)** MoBL-USB FX2LP18 (CY7C68053) は 1.8V で動作し、低消費電力携帯機器での使用に適してい ます。**[AN6076](http://www.cypress.com/?rID=12718)** は FX2LP と FX2LP18 の相違点をリストアップします。

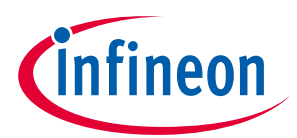

**付録 C: サードパーティの開発キットと SDK**

# <span id="page-36-0"></span>**10 付録 C: サードパーティの開発キットと SDK**

#### **1. Opal Kelly** 社からの **[FPGA + FX2LP](http://www.opalkelly.com/products/xem6010/)** 基板**:**

この基板の詳細な情報は以下のロケーションにあります。

**<http://www.opalkelly.com/products/xem6010/>**

### 特長**:**

- ダウンロードと制御用のハイスピード USB 2.0 インターフェース (サイプレス FX2LP CY68013A)
- Xilinx Spartan-6 (XC6SLX45-2FGG または XC6SLX150-2FGG)
- 32 Mi ビットのシリアル フラッシュ (Numonyx M32P25)
- 128 Mi バイトの DDR2 (Micron MT47H64M16HR)
- 小型フォーム ファクタ クレジット カードより小さい (75 mm x 50 mm x 15.9 mm (2.95" x 1.97" x 0.63"))
- 外部 DC ソースから自己電源供給
- マルチ PLL、マルチ出力クロック ジェネレータ (サイプレス CY22393)。

#### **2. ZTEX** 社からの **[FPGA + FX2LP](http://www.ztex.de/usb-1/usb-1.0.e.html)** 基板**:**

これらの基板の詳細な情報は以下のロケーションにあります。

#### **<http://www.ztex.de/usb-fpga-1/>**

ZTEX 社からこのような基板の特長:

- サイプレス CY7C68013A EZ-USB FX2LP マイクロコントローラー
- ハイスピード (480Mbps) USB インターフェース
- Xilinx Spartan 3 XC3S400 FPGA
- 60 の汎用 I/O (GPIO)
- 20 の特殊 I/O (SIO)
- 128 kb の EEPROM (例えば、ファームウェア向け)
- フラッシュメモリ (任意)

# <span id="page-36-1"></span>**10.1 サードパーティの SDK**

ZTEX 社は FX2LP ベースの基板と連動する SDK を提供します。また、ホスト ソフトウェアの開発を支援 する JAVA ベースの API も提供します。詳細については、**<http://www.ztex.de/firmware-kit/>**をご覧くだ さい。

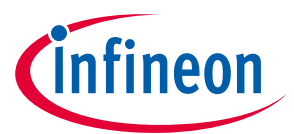

**付録 D: アプリケーション ノートとリファレンス デザイン**

# <span id="page-37-0"></span>**11 付録 D: アプリケーション ノートとリファレンス デザイン**

### <span id="page-37-1"></span>**11.1 アプリケーション ノート**

• **AN15456 - [Guide to Successful EZ-USB® FX2LP™ and EZ-USB FX1™ Hardware Design and Debug](http://www.cypress.com/?rID=12956)**

このアプリケーション ノートでは、特にハイスピードで動作している時、起こり得る USB ハードウェ ア設計の問題を特定します。また、基板を造る前に容易に潜在的な問題を見つけ出せるようにし、基板 の取得と実行時にデバッグを支援します。

#### • **AN50963 - [EZ-USB® FX1™/FX2LP™ Boot Options](http://www.cypress.com/?rID=34253)**

このアプリケーション ノートは、ファームウェアを FX1/FX2LP にダウンロードする様々な方法を記述し ています。

#### • **AN66806 - [EZ-USB® FX2LP™ GPIF Design Guide](http://www.cypress.com/?rID=12937)**

このアプリケーション ノートは、GPIF Designer を使って GPIF 波形を開発するのに必要な手順を説明し ています。

• **AN61345 - [Implementing an FX2LP™-](http://www.cypress.com/?rID=43046) FPGA Interface**

このアプリケーション ノートは、FX2LP を FPGA にインターフェースするサンプル プロジェクトを提供 します。インターフェースでは、データ収集、産業用の制御と監視、画像処理などの FPGA ベースのア プリケーション用に高速 USB 接続を実装しています。FX2LP はスレーブ FIFO モードで動作し、FPGA は マスターとして動作します。このアプリケーション ノートは、スレーブ FIFO 実装用に FX2LP サンプル ファームウェアおよび FPGA 実装用に VHDL と Verilog サンプル プロジェクトも用意しています。

• **AN57322 - [Interfacing SRAM with FX2LP over GPIF](http://www.cypress.com/?rID=39392)** 

このアプリケーション ノートは汎用プログラマブル インターフェース (GPIF) を使用してサイプレスの CY7C1399B SRAM を FX2LP に接続する方法について説明します。これは GPIF Designer を使って読み出し 波形と書き込み波形を作成する方法を記述します。アプリケーション ノートは FX2LP を他の SRAM に接 続するための参考資料としても有用です。

• **AN58009 - Serial [\(UART\) Port Debugging of FX1/FX2LP Firmware](http://www.cypress.com/?rID=39786)**

このアプリケーション ノートはシリアル デバッグ処理用の FX2LP ファームウェアに必要なコードを記 述しています。このコードにより、開発者は PC 端末プログラム内にデバッグ メッセージと変数のリア ルタイム値を印字するか、FX2LP の UART エンジンを使ってファイル内のデータを取り込むことができ ます。

• **AN42499 - [Setting Up, Using, and Troubleshooting the Keil Debugger Environment](http://www.cypress.com/?rID=12960)**

このアプリケーション ノートは、Keil 社のデバッガを使用する初心者向けの段階的なガイドです。この ガイドは PC から SIO-1/0 へのシリアル ケーブル接続、モニタ コードのダウンロードおよび必要なプロ ジェクト設定を取り扱っています。また、デバッグ セッションの開始と停止、ブレークポイントの設 定、コード実行のステップスルー、潜在的な問題解決のためのガイドラインを提供します。

• **AN4053 - [Streaming Data through Isochronous/Bulk Endpoints on EZ-USBR FX2 and EZUSB FX2LP](http://www.cypress.com/?rID=12967)**

このアプリケーション ノートは EZ-USB FX2 または EZ-USB FX2LP を使ったストリーミング アプリケーシ ョンの基礎的な情報を提供します。高帯域幅アプリケーションで FX2/FX2LP を使用する際に考慮すべき 設計問題をはじめ、バルク エンドポイント、アイソクロナス エンドポイント、および高帯域幅のアイ ソクロナス エンドポイントを介したデータのストリーミングに関する情報を提供します。

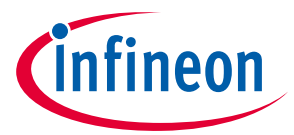

#### **付録 D: アプリケーション ノートとリファレンス デザイン**

#### • **AN58069 - [Implementing an 8-Bit Parallel MPEG2-TS Interface Using Slave FIFO Mode in FX2LP](http://www.cypress.com/?rID=39714)**

このアプリケーション ノートはスレーブ FIFO モードを使用して 8 ビットのパラレル MPEG2-TS インタ ーフェースを実装する方法を説明します。サンプル コードはデータ ストリーム用に、EZ-USB FX2LP を レシーバとして、データ ジェネレータをソースとして使用します。ハードウェア接続とサンプル コー ドが含まれています。

#### • **AN58170 - [Code/Memory Banking Using EZ-USB](http://www.cypress.com/?rID=40118)**

EZ-USBFX2 のチップ ファミリは 8051 コアを搭載しています。8051 コアは 16 ビットのアドレス ライン を備えており、メモリの 64 KB にアクセスできます。ただし、いくつかのアプリケーションは 64 KB を 超えるメモリ容量を必要とします。このアプリケーション ノートはこの 64 KB 境界を超えてアクセスす る方法を記述します。

• **AN1193 - [Using Timer Interrupt in Cypress EZ-USB FX2LP Based Applications](http://www.cypress.com/?rID=12919)**

このアプリケーション ノートは EZ-USBR FX2LP ファームウェア開発者がアプリケーションにタイマー割 り込みを使用するのを助けます。

• **AN63787 - [EZ-USB® FX2LP™ GPIF and Slave FIFO Configuration Examples using 8-bit Asynchronous](http://www.cypress.com/?rID=45850)  [Interface](http://www.cypress.com/?rID=45850)**

このアプリケーション ノートは 8 ビットの非同期パラレル インターフェースを実装するために、EZ-USB FX2LP で汎用プログラマブル インターフェース (GPIF) とスレーブ FIFO を手動モードと自動モードの 両方で設定する方法を説明します。このアプリケーション ノートは連結して接続された 2 つの FX2LP 開 発キットでテストされます。1 つはマスター モードで動作し、もう 1 つはスレーブ モードで動作しま す。

#### • **AN61244 - [Firmware Optimization](http://www.cypress.com/?rID=43047) in EZ-USB**

このアプリケーション ノートは EZ-USB でのファームウェア最適化の方法を記載しています。これらの 方法の一部はどのプロセッサにも共通していますが、その他は EZ-USB FX2LP の 8051 コアに固有のもの です。

• **AN74505 – EZ USB FX2LP - [Developing USB Application on MAC OS X using LIBUSB](http://www.cypress.com/?rID=59674)**

このアプリケーション ノートは libusb を使用する MAC OS プラットフォームで構築されたホスト アプリ ケーションについて説明しています。ホスト アプリケーション (Cocoa アプリケーション) は libusb の API によって提供されたインターフェースを介して FX2LP の BULK IN と BULK OUT エンドポイントと通 信します。このホスト アプリケーションは特定の VID/PID (=0x04B4/0x1004) 識別を送信するデバイスと の通信を実行します。

#### • **AN58764 - [Implementing a Virtual COM Port in FX2LP](http://www.cypress.com/?rID=40248)**

このアプリケーション ノートは FX2LP で標準 Windows ドライバーを使用して仮想 COM ポート デバイス を実装する方法を説明します。この情報は UART から USB に移行するのに役立ちます。

#### • **AN45471 - [Vendor Command Design Guide for](http://www.cypress.com/?rID=34485) FX2LP**

このアプリケーション ノートは特定の製品を実行するために USB ベンダー コマンドをコーディングす る方法を実演します。また、このノートはベンダー コマンドを発行するために、サイプレスの CyConsole ユーティリティを使用する方法を説明しています。

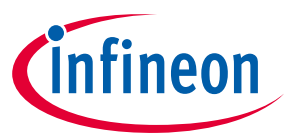

## **付録 D: アプリケーション ノートとリファレンス デザイン**

#### リファレンス デザイン

よく利用されているアプリケーション用の FX2LP のいくつかの参考設計が用意されています。参考設計 は設計用のデモのソースコード、参考回路図と BOM (必要に応じて) を含んでいます。

以下はサイプレスのウェブサイトにある参考設計です。

• **CY4661 - [External USB Hard Disk Drives \(HDD\) with Fingerprint Authentication Security](http://www.cypress.com/?rID=14410)**

サイプレスと UPEK 社からの CY4661 リファレンス デザイン キットはデータの保護と認証用に指紋認証 とセキュリティを備えている外部 USB ハード ディスク ドライブ (HDD) 用のターンキー ソリューション を提供します。参考設計は UPEK 社のタッチストリップ指紋認証ソリューション (TCS3 スワイプ指紋セ ンサーと TCD42 セキュリティ ASIC) を使用します。

#### • **[FX2LP DMB-T/H TV Dongle reference design](http://www.cypress.com/?rID=37775)**

このリファレンス デザイン キットはサイプレスの FX2LP と Legend Silicon 社のチップセットに基づいた ものです。Legend Silicon 社のチップセットによって MPEG2 TS ストリームに変換された取り込みと復調 済みの RF 信号は FX2LP を介して PC に送信されます。PC はメディア プレーヤーを使ってこれらのスト リームを再生します。これは必要なファイルをすべて含んでいる完全な設計です。

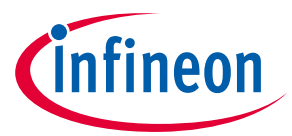

**付録 E: .inf ファイルへのカスタム VID と PID の追加**

# <span id="page-40-0"></span>**12 付録 E:** *.inf* **ファイルへのカスタム VID と PID の追加**

Bulkloop ファームウェア例は VID 0x4B4 と PID 0x1004 を使用します。これらの値はこのアプリケーショ ン ノートに添付された **cyusbfx1\_fx2lp.inf** ファイルに含まれています。FX2LP ファームウェア プロジェ クトでは VID と PID 値を*.inf* ファイルに未だリストアップされていない値に変更したい場合、ユーザーの デバイスが USB Control Center などのサイプレス開発ツールによって認識されるようにこれらの値を追 加する必要があります。カスタム VID と PID 値を **cyusbfx1\_fx2lp.inf** に追加するには、以下の手順に従 ってください。

**cyusbfx1\_fx2lp.inf** ファイルを開きます。これはテキスト ファイルなので、WordPad などの任意のテキ スト エディタを使用できます。**[Figure 31](#page-40-1)** と **[Figure 32](#page-40-2)** に示すようにカスタム VID と PID を追加します。 これらの図に示される手順では、カスタム VID が 0x4B4 で、カスタム PID が 0x1005 であると仮定してい ます。これらの手順が Windows XP (32 ビットのプラットフォーム) 用に示されていることに注意してく ださい。

| D cyusbfx1_fx2lp.inf - Notepad                                                                                                    |  |
|----------------------------------------------------------------------------------------------------|--|
| Eile Edit Format View Help                                                                                                    |  |
| FDevice.NTx861<br>[:Cypress EZ-USB FX2LP default VID/PID & MOBL-USB FX2LP18 Connect Mode(LP18_dvk.iic)<br>;%VID_XXXX&PID_XXXX.DeviceDesc%=CyUsb, USB\VID_XXXX&PID_XXXX<br>%VID_04B4&PID_8613.DeviceDesc%=CyUsb, USB\VID_04B4&PID_8613 |  |
| ; Cypress EZ-USB FX1 default ID<br>%VID_04B4&PID_6473.DeviceDesc%=CyUsb, USB\VID_04B4&PID_6473                                                                                                    |  |
| scypress Streamer example Device.<br>WWW.04B4&PID_1003.DeviceDesc%=CyUsb, USB\VID_04B4&PID_1003                                                                                                    |  |
| :Cypress EZ-USB FX1/FX2LP Example Device.DVK firmware examples use this VID/PID<br>%VID_04B4&PID_1004.DeviceDesc%=CyUsb, USB\VID_04B4&PID_1004                                                                                        |  |
| %VID_04B4&PID_1005.DeviceDesc%=CyUsb, USB\VID_04B4&PID_1005                                                                                                    |  |

<span id="page-40-1"></span>**Figure 31** カスタムの **VID** と **PID** を **Cyusb.inf** に追加

| Cyusbfx1_fx2lp.inf - Notepad                                                                                                    |  |  |
|----------------------------------------------------------------------------------------------------|--|--|
| Eile Edit Format View Help                                                                                                    |  |  |
| HKR, , DriverGUID, ,%CYUSB. GUID%                                                                                                    |  |  |
| $\blacksquare$ [Strings]<br>$CYUSB_P$ $\bar{P}rovider = "Cypress"$<br>$\begin{bmatrix} \text{CVUSB\_ Company} \\ \text{CVUSB\_Description} \end{bmatrix} = \begin{bmatrix} \text{Cypress}\end{bmatrix}$ Semiconductor Corporation"<br>CYUSB_DisplayName = "Cypress USB Generic"<br>$\vert$ CYUSB_Install $\vert$ = "Cypress CYUSB Driver Installation Disk"<br>";VID_XXXX&PID_XXXX.DeviceDesc="Cypress USB Generic Driver(3.4.5.000)"<br>VID_04B4&PID_8613.DeviceDesc="Cypress EZ-USB FX2LP No EEPROM(3.4.5.000)"<br>"VID_04B4&PID_8613.DeviceDesc="Cypress MOBL-USB FX2LP18 Connect Mode(3.4.5.000)"<br>VID_04B4&PID_6473.DeviceDesc="Cypress EZ-USB FX1 No EEPROM(3.4.5.000)"<br>"VID_04B4&PID_1003.DeviceDesc="Cypress EZ-USB Streamer Example Device(3.4.5.000)"<br>"VID_04B4&PID_1004.DeviceDesc="Cypress EZ-USB Example Device(3.4.5.000)"<br>VID_04B4&PID_1005.DeviceDesc="Cypress EZ-USB FX2LP - Custom PID"<br>CYUSB.GUID="{AE18AA60-7F6A-11d4-97DD-00010229B959}" |  |  |

<span id="page-40-2"></span>**Figure 32** カスタムの **VID** と **PID** を **Cyusb.inf** に追加

これらの変更を行った後、FX2LP 開発基板を PC に接続し、VID 0x4B4 と PID 0x1005 を持つユーザーのフ ァームウェア イメージ (.hex ファイル) をダウンロードします。ドライバー インストーラがドライバーの 場所を問い合わせる時、ユーザーは変更された **cyusbfx1\_fx2lp.inf** ファイルを指して **CyUSB.sys** に結び 付けます。FX2LP は **CyUSB.sys** に結び付けられた後、**[Figure 33](#page-41-0)** に示すように、Control Center の左パネ

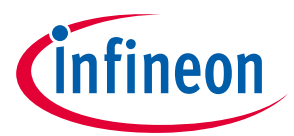

## **付録 E: .inf ファイルへのカスタム VID と PID の追加**

ルに表示されます。ここで、Control Center でカスタムの VID と PID を使ってデータの転送を実行できま す。

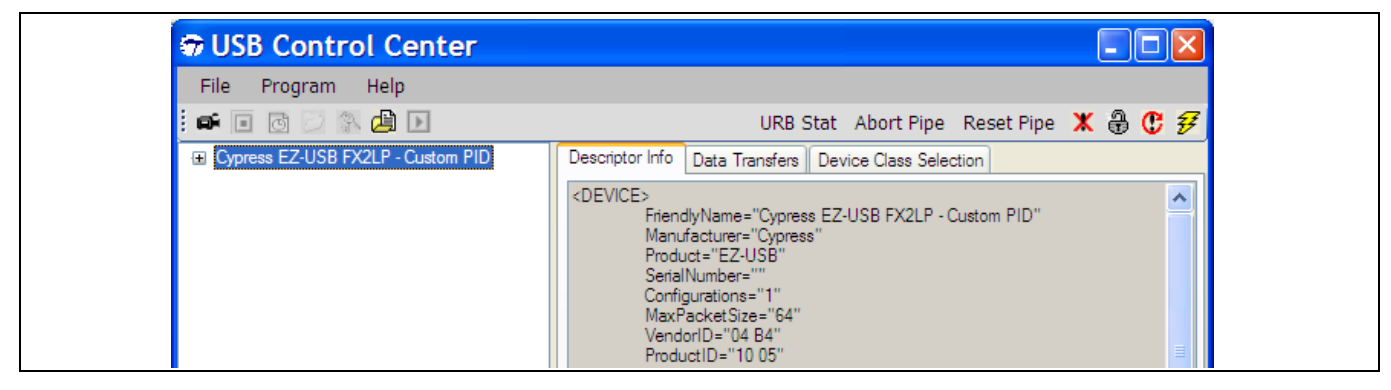

<span id="page-41-0"></span>**Figure 33 USB Control Center** にリストアップされるカスタム **FX2LP** デバイス

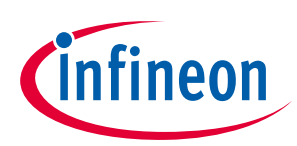

# **改訂履歴**

# <span id="page-42-0"></span>改訂履歴

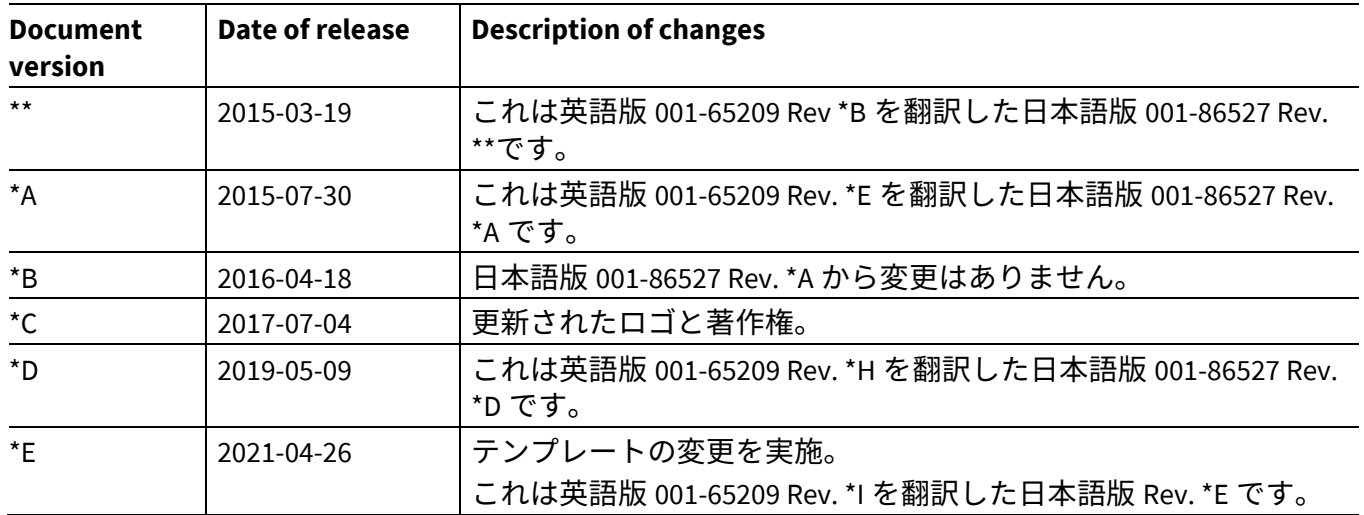

#### **Trademarks**

All referenced product or service names and trademarks are the property of their respective owners.

**Edition 2021-04-26 Published by Infineon Technologies AG 81726 Munich, Germany**

**© 2021 Infineon Technologies AG. All Rights Reserved.**

**Do you have a question about this document? Go to [www.cypress.com/support](https://www.cypress.com/support)**

**Document reference 001-86527 Rev. \*E**

#### **重要事項**

本文書に記載された情報は、いかなる場合も、 条件または特性の保証とみなされるものではあ りません(「品質の保証」)。本文に記された 一切の事例、手引き、もしくは一般的価値、お よひ/または本製品の用途に関する一切の情報 に関し、インフィニオンテクノロジース(以 下、「インフィニオン」)はここに、第三者の 知的所有権の不侵害の保証を含むがこれに限ら ず、あらゆる種類の一切の保証および責任を否 定いたします。

さらに、本文書に記載された一切の情報は、お 客様の用途におけるお客様の製品およびインフ ィニオン製品の一切の使用に関し、本文書に記 載された義務ならびに一切の関連する法的要 件、規範、および基準をお客様が遵守すること を条件としています。

本文書に含まれるデータは、技術的訓練を受け た従業員のみを対象としています。本製品の対 象用途への適合性、およびこれら用途に関連し て本文書に記載された製品情報の完全性につい ての評価は、お客様の技術部門の責任にて実施 してください。 本製品、技術、納品条件、および価格について の詳しい情報は、インフィニオンの最寄りの営 業所までお問い合わせください (**[www.infineon.com](http://www.infineon.com/)**)。

#### 警告事項

技術的要件に伴い、製品には危険物質が含まれ る可能性があります。当該種別の詳細について は、インフィニオンの最寄りの営業所までお問 い合わせください。

インフィニオンの正式代表者が署名した書面を 通じ、インフィニオンによる明示の承認が存在 する場合を除き、インフィニオンの製品は、当 該製品の障害またはその使用に関する一切の結 果か、合埋的に人的傷害を招く恐れのある一切<br><u>の</u>用途に使用することは<u>できないこと</u>予めご了 承ください。